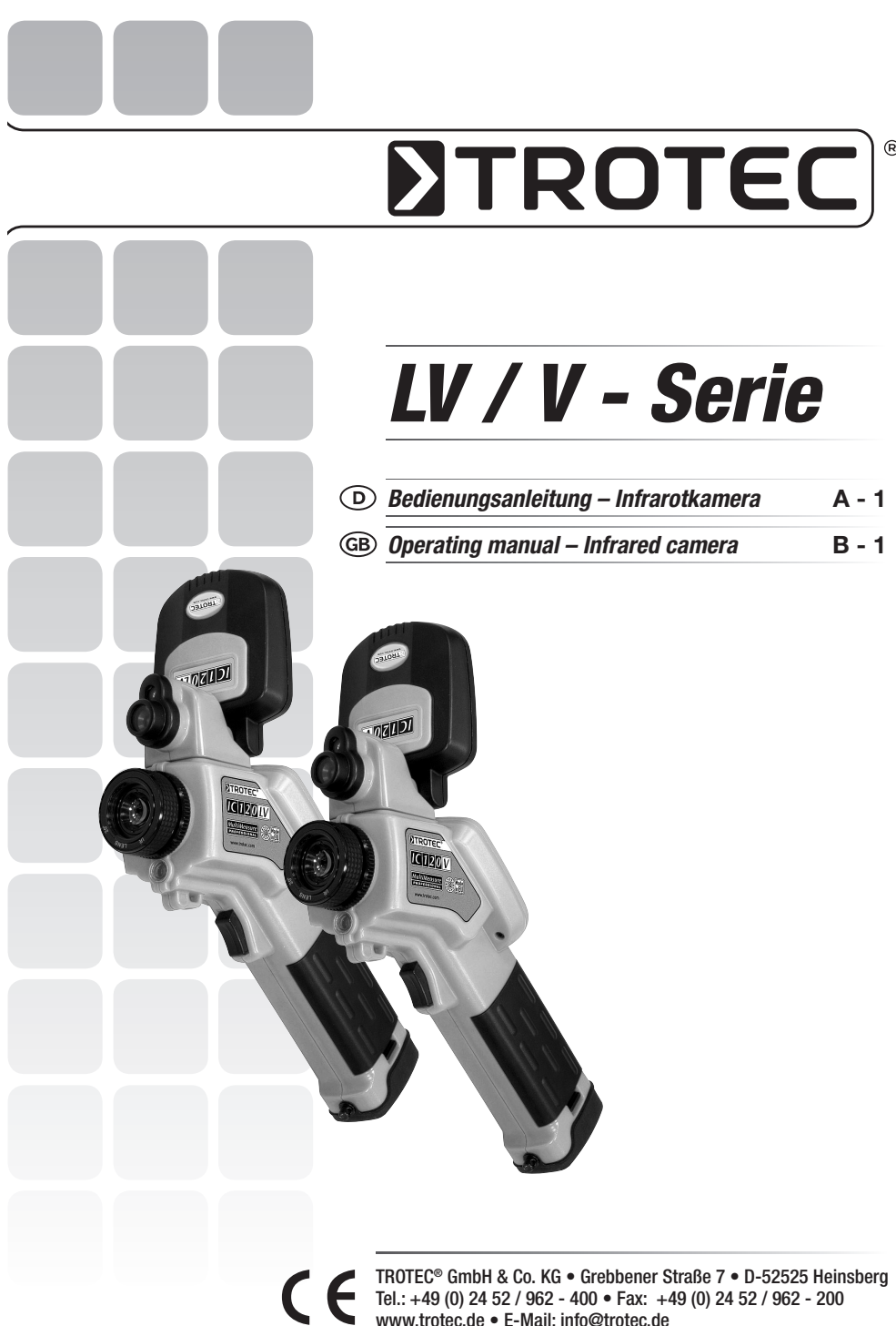

# **INHAITSVERZEICHNIS**

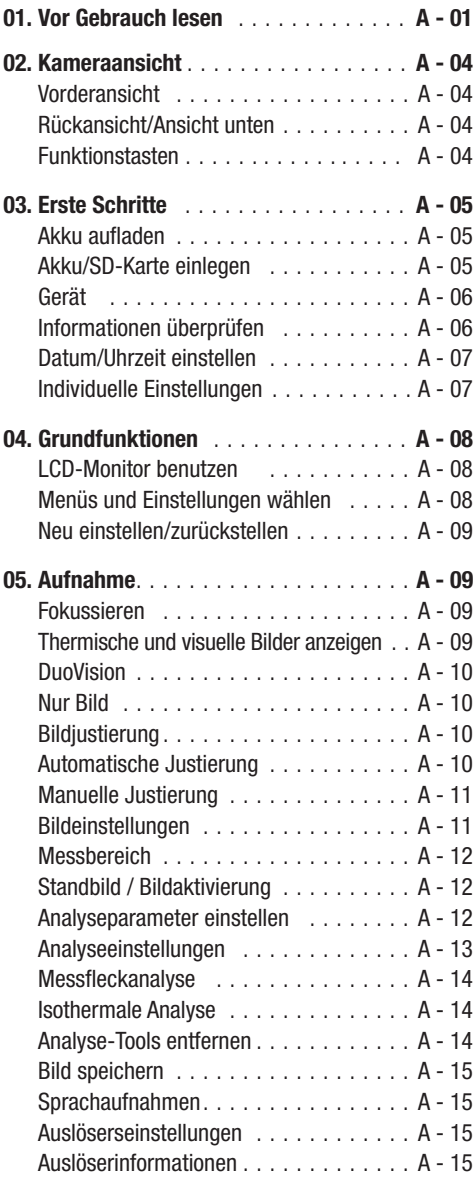

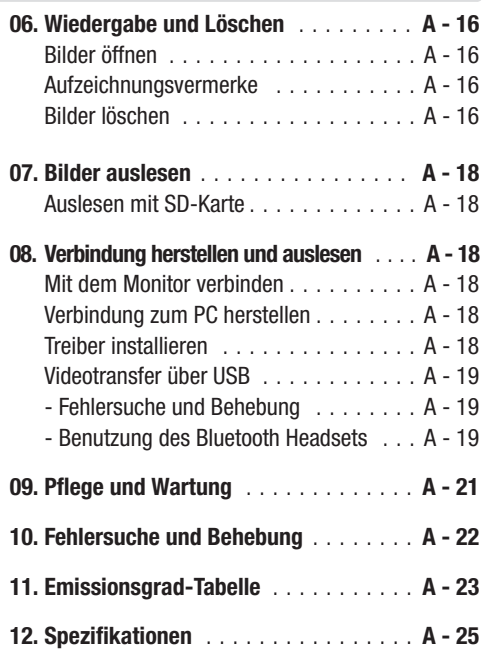

Diese Veröffentlichung ersetzt alle vorhergehenden. Kein Teil dieser Veröffentlichung darf in irgendeiner Form ohne unsere schriftliche Genehmigung reproduziert oder unter Verwendung elektronischer Systeme verarbeitet, vervielfältigt oder verbreitet werden. Technische Änderungen vorbehalten. Alle Rechte vorbehalten. Warennamen werden ohne Gewährleistung der freien Verwendbarkeit und im Wesentlichen der Schreibweise der Hersteller folgend benutzt. Die verwendeten Warennamen sind eingetragene und sollten als solche betrachtet werden. Konstruktionsveränderungen im Interesse einer laufenden Produktverbesserung sowie Form-/Farbveränderungen bleiben vorbehalten. Lieferumfang kann von den Produktabbildungen abweichen. Das vorliegende Dokument wurde mit der gebotenen Sorgfalt erarbeitet. Wir übernehmen keinerlei Haftung für Fehler oder Auslassungen. © TROTEC®

# 01. BITTE VOR GEBRAUCH LESEN

# Testaufnahmen

Vor den ersten Aufnahmen empfehlen wir unbedingt, dass einige Testaufnahmen gemacht werden, um sicherzustellen, dass die Kamera einwandfrei funktioniert und dass diese auch korrekt bedient wird.

Wir müssen darauf hinweisen, dass sowohl Trotec®, ihre Tochterunternehmen und Partner als auch die Auslieferer für keine Folgeschäden haften, die durch einen Defekt der IR-Kamera oder des Zubehörs dazu führen, dass ein Bild nicht gespeichert wird oder dieses in einem Format aufgezeichnet wird, das sich von einem anderen Gerät nicht ablesen lässt. Warnung vor Verletzung des Urheberrechts!

# Sicherheitshinweise

Lesen Sie bitte unbedingt vor der Erstverwendung diese Sicherheitshinweise und achten Sie bitte darauf, dass sie auch verstanden werden. Achten Sie zudem darauf, dass die IR-Kamera gemäß ihrer Bestimmung grundsätzlich ordnungsgemäß benutzt wird.

Die Sicherheitshinweise auf den folgenden Seiten sind dafür vorgesehen, Sie richtig und sicher bzgl. des Gebrauchs der IR-Kamera und des Zubehörs zu schulen, um Sie und andere vor Verletzungen zu schützen oder Schäden an der Ausrüstung zu verhindern.

# **Warnungen**

Lesen Sie bitte weiter, um mehr über den richtigen Gebrauch der IR-Kamera zu erfahren.

- Schutz vor Augenverletzungen
- ACHTUNG: Richten Sie den Laser niemals in die Augen von Menschen oder Tieren. Dies kann zu erheblichen Verletzungen der Augen führen.
- Unerlaubtes Zerlegen

Das Zerlegen und/oder Veränderung irgendwelcher Teile ist strengstens untersagt, es sei denn, es wird ausdrücklich in diesem Handbuch darauf hingewiesen, dass solche Schritte zulässig sind.

- Sofortige Einstellung des Kamerabetriebs beim Auftreten von Rauch oder giftigen Gasen

Eine Unterlassung kann zu Brand oder Stromschlag führen. Schalten Sie die Kamera sofort aus und entfernen Sie den Akku oder ziehen Sie den Stecker. Stellen Sie sicher, dass kein weiterer Rauch oder andere Dämpfe austreten.

- Sofortige Einstellung des Kamerabetriebs nach einem Sturz oder nach Beschädigung des Kameragehäuses.

Eine Unterlassung kann zu Brand oder Stromschlag führen. Schalten Sie die Kamera sofort aus und entfernen Sie den Akku oder ziehen Sie den Stecker.

- Verwenden Sie bei sämtlichen Reinigungs- oder Wartungsarbeiten an der Kamera keine Mittel, die Alkohol, Benzol, Verdünnungsmittel oder andere leicht entzündbare Substanzen enthalten.

Das Verwenden solcher Mittel kann zum Brand führen.

- Ziehen Sie den Stecker in regelmäßigen Abständen aus der Steckdose, um den Staub und Schmutz zu entfernen, der sich am Stecker und an der Steckdose um die Stromzufuhr herum ansammelt.

Staub, der sich im Laufe der Zeit in staubigen, fettigen und feuchten Umgebungen ansammelt, kann soviel Feuchtigkeit aufnehmen, dass es zu einem Kurzschluss mit anschließendem Brand kommen kann.

- Das Stromkabel nicht mit nassen Händen berühren

Das Berühren des Stromkabels mit nassen Händen kann zum Stromschlag führen. Ziehen Sie den Stecker niemals an dem Stromkabel, sondern nur wie vorgesehen mit dem Stecker aus der Steckdose. Durch das Herausziehen des Steckers an dem Stromkabel kann es zu Beschädigungen der Drähte bzw. der Ummantelung und zum anschließenden Brand oder Stromschlag kommen.

- Das Stromkabel darf niemals gekürzt, verändert oder durch das Abstellen schwerer Gegenstände gequetscht, beschädigt werden.

Jede der oben aufgeführten Handlungen kann zu einem Brand oder zum Stromschlag führen.

- Benutzen Sie für die Stromversorgung nur das empfohlene Zubehör.

Zubehör, das nicht ausdrücklich für diese IR-Kamera zugelassen ist, kann zu Überhitzungen, Deformierungen, Brand, Stromschlag oder andere Gefahren führen.

- Bewahren Sie den Akku niemals in der Nähe einer Heizquelle auf; setzen Sie wiederaufladbare Batterien niemals Hitze aus und halten Sie sie von offenen Flammen fern.

Akkus niemals in Wasser tauchen. Ein solches Tau-

chen kann die wiederaufladbaren Batterien beschädigen, so dass es zum Brand, Stromschlag, Explosion, einer ernsthaften Gesundheitsgefährdung oder zum Austreten ätzender Flüssigkeiten kommen kann.

- Versuchen Sie niemals den Akku oder Batterien zu zerlegen, zu verändern oder ihnen Hitze zuzuführen.

Es besteht die Gefahr der Gesundheitsgefährdung durch Explosion. Wenn Sie mit dem Inhalt einer Batterie in Kontakt kommen, müssen Sie die betreffende Körperstelle, einschließlich Mund und Augen, aber auch Kleidungsstücken, sofort mit klarem Wasser kräftig ausspülen und sofort einen Arzt aufsuchen.

- Vermeiden Sie schwere Stöße, die das Batteriegehäuse beschädigen könnten, und achten Sie darauf, dass die Batterien nicht herunterfallen.

Dies kann zum Auslaufen der Batterien führen.

- Achten Sie darauf, dass Sie Metallobjekte, wie zum Beispiel Schlüsselanhänger, so aufbewahren, dass es zu keiner Berührung der Batterieanschlüsse und einem eventuellen Kurzschluss kommt.

Dies könnte zu einer Überhitzung, Verbrennungen und anderen Verletzungen führen.

- Kleben Sie die Batterieanschlüsse vor der Entsorgung ab, damit diese nicht mit anderen Objekten unmittelbar in Berührung kommen.

Wenn Batterieanschlüsse mit anderen metallischen Gegenständen in Müllcontainern in Berührung kommen, kann dies zu einem Brand oder einer Explosion führen. Entsorgen Sie Batterien stets in speziell dafür vorgesehene Sammelbehälter, sofern diese vorhanden sind.

- Benutzen Sie nur die dafür vorgesehenen Batterien und Zubehörteile.

Batterien, die nicht ausdrücklich für das Gerät bestimmt sind, können Explosionen oder ein Auslaufen des Inhalts verursachen; dies kann zu Bränden, Verletzungen und Umweltschäden führen.

- Trennen Sie nach dem Aufladen den Adapter sowohl von der Kamera als auch von der Stromquelle, um die Brandgefahr und andere Risiken auszuschließen.

Der Dauerbetrieb über einen längeren Zeitraum ohne Unterbrechung kann dazu führen, dass es zu einer Überhitzung bzw. Deformierung des Geräts kommt, welches wiederum einen Brand verursachen könnte.

- Benutzen Sie das Aufladegerät oder den Adapter nicht, wenn diese Beschädigungen aufweisen oder der Stecker nicht richtig eingesteckt ist.

Das Aufladegerät kann je nach Region unterschiedlich sein.

- Geben Sie bitte besonders Acht beim Anschrauben des Teleobjektives und des Objektivs für Nahaufnahmen (nicht im Lieferumfang enthalten).

Lose oder falsch verschraubte Objektive können herabfallen und zerspringen; die Glasssplitter können zu Verletzungen führen.

- Wenn die Kamera über einen längeren Zeitraum ohne Unterbrechung benutzt wird, kann es zu Erwärmungen des Gehäuses kommen.

Geben Sie bitte besonders Acht, wenn Sie die Kamera über einen längeren Zeitraum benutzen, da man in solchen Fällen ein Brennen an den Händen verspüren kann.

# Funktionsfehler vermeiden

Lesen Sie bitte weiter, um mehr darüber zu erfahren, wie Sie Ihre IR-Kamera vor Defekten schützen können.

- Vermeiden Sie Beschädigungen des Detektors der IR-Kamera.
- Kondensation: Vermeiden Sie es, die Kamera großen Temperaturschwankungen auszusetzen.

Wenn die IR-Kamera zu schnell von einer warmen in eine kühle Umgebung, oder umgekehrt, gebracht wird, kann dies dazu führen, dass sich kleine Kondensattröpfchen auf dem Gehäuse oder im Inneren der Kamera bilden.

Eine solche Kondensatbildung lässt sich vermeiden, indem Sie die Kamera zuvor in den dafür vorgesehenen Plastikkoffer legen und der Kamera Zeit geben, sich an die neue Umgebungstemperatur zu gewöhnen, bevor Sie sie wieder auspacken.

- Wenn sich Kondensat im Inneren der Kamera bildet.

Stellen Sie sofort den Betrieb der Kamera ein, sobald Sie eine solche Kondensatbildung feststellen. Sollten Sie die IR-Kamera dennoch weiterhin benutzen, kann dies unwillkürlich zu Beschädigungen führen. Entfernen Sie den Akku und trennen Sie die Kamera vom Netz und warten Sie, bis die Feuchtigkeit in der Kamera verdunstet ist, bevor Sie sie wieder in Betrieb nehmen.

- Lagerung über einen längeren Zeitraum

Entfernen Sie bei Nichtbenutzung der Kamera über einen längeren Zeitraum den Akku oder die Batterien und bewahren Sie die Kamera an einem sicheren Ort auf. Die Batterien entleeren sich sonst nach längerem Lagern.

# 02. KAMERAANSICHT

# Vorderansicht 999 LCD display Beleuchtungseinheit Digi Cam  $\overline{a}$ Tastatur FokussierringIR Linse Sicherungsring IR Linse Batteriefach-Laser Pointer abdeckung frei belegbarer Auslöser

# Rückansicht /Ansicht unten

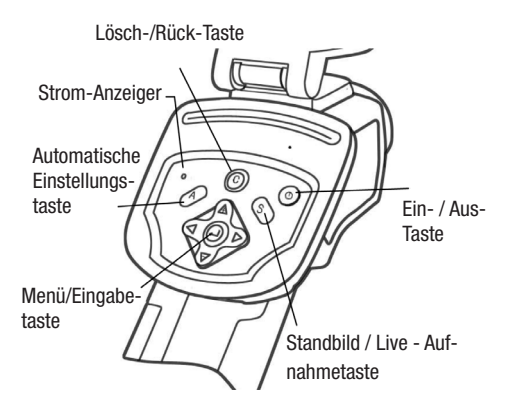

#### Bedienelemente / Multifunktions-Dock Anschluss

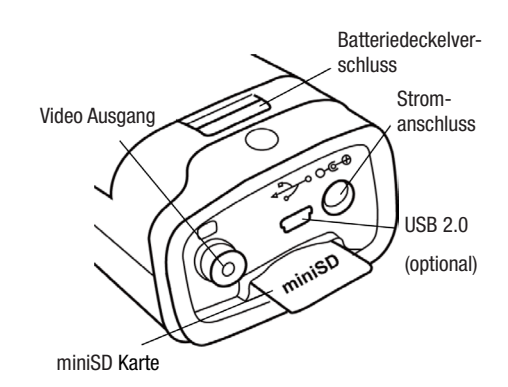

# 03. ERSTE SCHRITTE

# Den Akku aufladen

Gehen Sie beim erstmaligen Aufladen des Akkus wie folgt vor. Diese Vorgehensweise gilt auch für alle weiteren Ladevorgang, die durchgeführt werden, sobald das Symbol für eine zu schwache Batterie auf dem Display aufleuchtet.

1. Bringen Sie den Rand des Ladegerätes auf gleiche Höhe mit der Linie auf der Batterie, setzen Sie die Batterie in Pfeilrichtung ein.

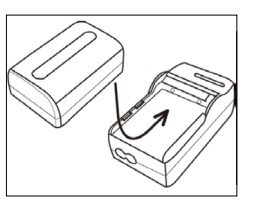

- 2. Schließen Sie nun das Stromkabel an das La degerät und stecken Sie das andere Ende in die **Steckdose**
- Das Aufladelämpchen leuchtet während des Lade vorgangs rot auf und wechselt die Farbe in grün, sobald der Ladevorgang beendet ist.
- ACHTUNG: Laden Sie den neuen Akku beim erst en Ladevorgang für min. 5 Std., jedoch nicht län ger als 7 Std. Nur so kann eine vollständige Akti vierung der Li Ion Zellen gewährleistet werden! Die Batterie sollte ausschließlich mit einem ent sprechenden Ladegerät geladen werden!
- Nach dem Aufladen das Aufladegerät ausstecken und den Akku herausnehmen.
- Der Akku ist eine Li-Ion Batterie und muss daher nicht völlig entladen werden, bevor sie wieder auf geladen werden kann.

 Dieser Akku kann jederzeit wieder aufgeladen werden. Da eine solche wiederaufladbare Batterie etwa 300 Mal aufgeladen werden kann, empfehlen wir den noch die Batterie erst nach dem völligen Entladen wiederaufzuladen, um die Lebensdauer der Batterie zu verlängern.

 Die Dauer des Aufladevorgangs ist sowohl vom Zu stand des Akkus als auch von der relativen Luft feuchtigkeit abhängig.

# Einsetzen des Akkus und der SD-Karte

Setzen Sie den Akku wie folgt in die Kamera ein:

1. Stellen Sie sicher, dass das Gerät aus ist und öffnen Sie die Batteriefachab deckung in Pfeilrichtung.

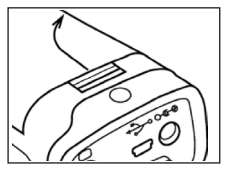

2. Setzen Sie den Akku in Pfeilrichtung ein.

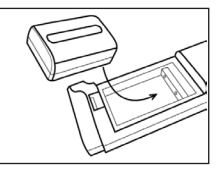

3. Setzen Sie die SD-Karte in Pfeilrichtung ein und schließen Sie die Ab deckung.

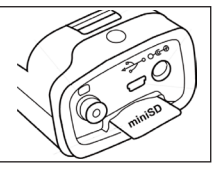

 ACHTUNG: Entfernen Sie bei Nichtbenutzung der Kamera den Akku. Die SD-Karte muss in FAT16 oder FAT32 formatiert werden. Es kann sonst vorkommen, dass die IR-Kamera den Memory Speicher nicht anerkennt.

# Batteriestatus-Symbole

Die folgenden Symbole zeigen den Batteriestatus auf dem LCD-Display an.

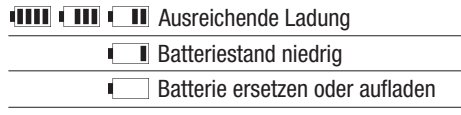

൹

# Das Gerät ein- und ausschalten

Der Power-Anzeiger leuchtet, solange die Kamera Der Betriebsanzeiger zeigt den Kamerastatus an. eingeschaltet ist.

Zeigefinge

Daumen

Ein-/Aus-Taste

- 1. Halten Sie die Kamera in der rechten Hand und setzen Sie den Daumen oberhalb desTastenfel des und den Zeigefinger vor den Auslöser.
- 2. Halten Sie die Ein-/Aus- Taste 3 Sekunden lang gedrückt. Die Power - Anzeige leuchtet grün auf.
- 3. Nach kurzer Dauer er scheint auf dem Display ein Bild.
- 4. Zum Ausschalten des Gerätes halten Sie die Ein-/ Aus-Taste 3 Sekunden lang gedrückt. Die Power- Anzeige leuchtet nun rot und erlischt.

# Information auf dem LCD-Monitor überprüfen

Der LCD-Monitor hat einen Erfassungsbereich von 100% des anvisierten Objekts. Die folgende Anzeige ist die Informationsansicht.

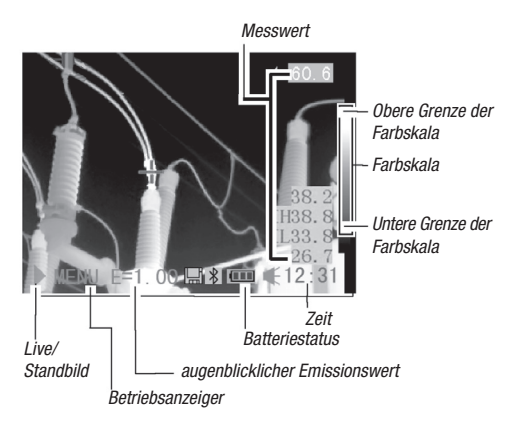

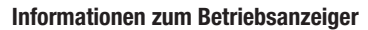

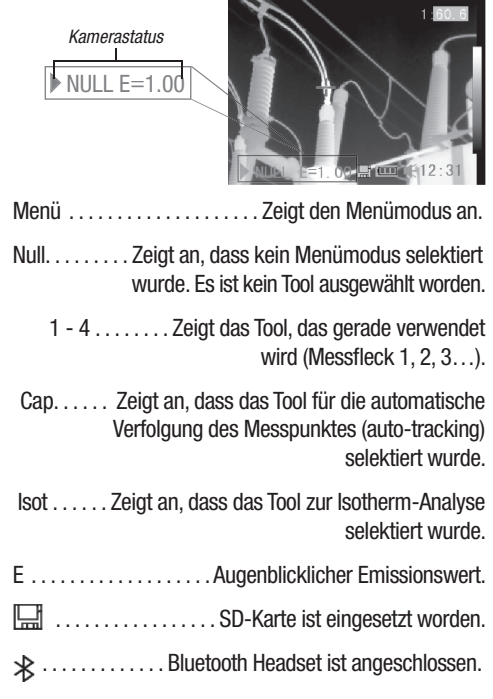

 Geben Sie bitte vor der Inbetriebnahme der Ka mera den (Null) Modus ein, in dem Sie die Can cel-Taste mehrmals drücken, bis die ge wünschte (Null) Anzeige im Display erscheint.

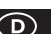

# Datum und Uhrzeit einstellen

Das Datum und die Uhrzeit müssen eingestellt werden, wenn die Kamera zum ersten Mal in Betrieb genommen wird.

- 1. Stellen Sie sicher, dass die IR-Kamera im (Null) Modus ist.
- 2. Drücken Sie erst die Menü-/Eingabe-Taste und drücken Sie dann den Pfeil ▲ hoch bzw. runter  $\blacktriangleright$  auf dem Menüselektor, um zum Menüpunkt [Setup] / Einrichten zu gelan gen.

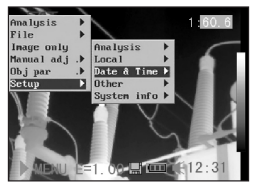

- 3. Drücken Sie den Pfeil  $\blacktriangle$  hoch bzw. runter  $\blacktriangledown$  auf dem Menüselektor, um das Datum und die Uhrzeit [Datum & Uhrzeit] auszuwählen und drücken Sie anschließend auf die Menü-/Eingabe-Taste.
- 4. Datum und Uhrzeit einstellen.
	- • Drücken Sie den Pfeil
- $\blacktriangle$  hoch oder runter auf dem Menüse - 3 lektor, um ein neues Feld zu selektieren.

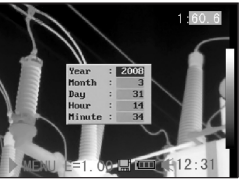

 • Drücken Sie den Pfeil

 3links / rechts4 auf dem Menüselektor, um die Werte einzustellen

5. Nachdem Sie die Einstellungen geändert haben, drücken Sie die Menü-/Eingabe-Taste, um das Menü-Fenster zu schließen, oder drücken Sie die C-Taste, um das Menü zu verlassen, ohne die Ände rung zu speichern.

# Lokale Einstellungen

Dieser Menüpunkt lässt Sie weitere Einstellungen im eingebauten Menü vornehmen.

1. Stellen Sie sicher, dass die IR-Kamera im Null modus ist.

2. Drücken Sie die MENÜ-/EINGABE-Taste und dann drücken Sie auf den Pfeil  $\blacktriangle$  hoch / runter  $\blacktriangleright$  bei der Menüwahl, um zu dem Menüpunkt [Setup] zu gelangen.

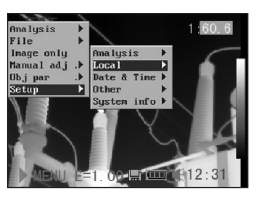

- 3. Drücken Sie auf den Pfeil  $\blacktriangle$  hoch bzw. runter auf dem Menüselektor, um zum Menüpunkt [Lo- 3 kal] zu gelangen und drücken Sie die MENÜ- / EINGABE-Taste.
- 4. Lokale Einstellungen.
- • Drücken Sie dieTaste  $\triangle$  hoch bzw. runter

 auf dem Selektor, 3 um zu einem neuen Feld zu gelangen.

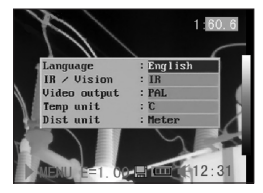

- Drücken Sie den Pfeil 4 links bzw. rechts  $\blacktriangleright$  auf dem Menüselektor, um die Werte einzustellen.
- 5. Nachdem Sie die Einstellungen geändert haben, drücken Sie die Menü-/Eingabe-Taste, um das Menü-Fenster zu schließen, oder drücken Sie die C-Taste, um das Menü zu verlassen, ohne die Änderung zu speichern.

# Informationen über lokale Einstellungen

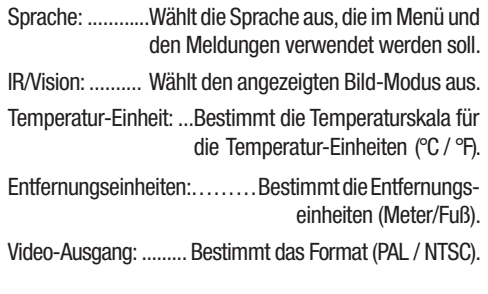

# 04. GRUNDFUNKTIONEN

# Benutzung des LCD-Monitors

Die folgenden Schritte beschreiben, wie Sie das LCD-Display verwenden können, um Aufnahmen zu machen, thermische Bilder zu begutachten oder persönliche Einstellungen zu ändern.

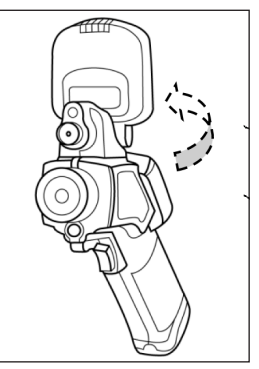

- 1. Öffnen Sie das Dis play in Pfeilrichtung.
- 2. Zielen Sie mit der Kamera auf das Zielobjekt.
	- • Achten Sie darauf, dass das Zielobjekt in der Mitte des LCD-Displays erscheint, um noch genauere Messergebnisse zu erzielen.
	- Das Display schaltet sich automatisch aus, wenn es wieder zugeklappt wird.

# Menüauswahl und Einstellungen

Einstellungen können über die MENÜ-Taste vorgenommen werden.

- 1. Drücken Sie die Menü-/ Eingabe-Taste (1).
- 2. Drücken Sie auf die Pfeil- Tasten  $\triangleleft$  links, rechts  $\triangleright$ . Oben bzw. Unten (2) auf dem Omni-Selektor und wählen Sie eine Funktion aus.
- 3. Drücken Sie zur Bestätigung erneut die MENÜ/ EINGABE-Taste (1).

# Beispiel

1. Drücken Sie zunächst die Eingabetaste.

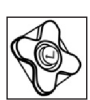

2. Als nächstes wählen Sie mit dem Omni -Selektor eine Menü-Funktion aus.

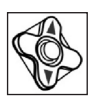

Analyse-Menü

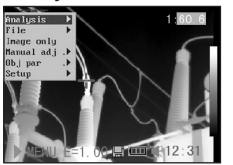

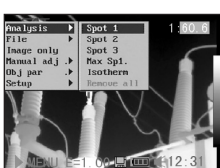

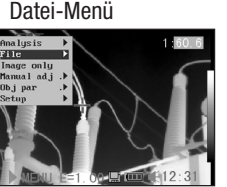

# I

# Manuelle Einstellung

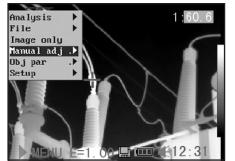

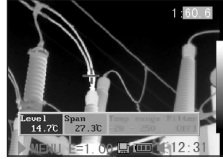

Setup-Menü

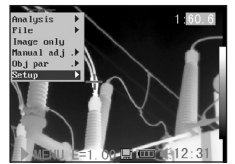

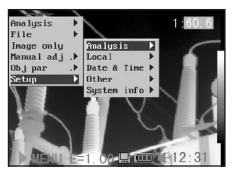

4. Drücken Sie erneut die Eingabetaste, um Ihre Wahl zu bestätigen.

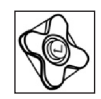

 ACHTUNG: Die abgebildeten Menüpunkte wer den aufgrund der jeweiligen Einstellungen von Fall zu Fall unterschiedlich sein!

1

2

# Einstellungen auf den Vorgabewert zurücksetzen (RESET)

Die einzelnen Menüpunkte und die Tastenzuweisung können auf die ursprünglichen Einstellungen zurückgesetzt werden.

1. Schalten Sie die IR-Kam era aus.

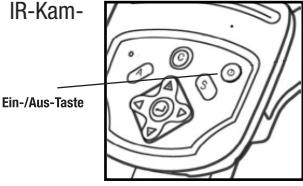

2. Drücken Sie die C Taste und halten Sie sie ge drückt. Drücken Sie nun die Ein-/Aus-Taste und halten Sie beide einige Sekunden lang gedrückt, bis sich die Kamera einge schaltet hat. Sobald im

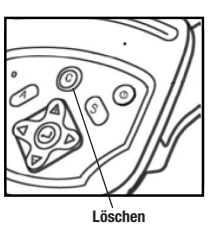

Display "init Parameters" erscheint, kann auch die C-Taste losgelassen werden.

 ACHTUNG: Die gespeicherten Dateien werden nicht gelöscht, wenn Sie das Menü und die Tasten-Funktionen auf den Vorgabewert zu rücksetzen.

# 05. AUFNAHME

# Manuelle Fokusierung

- 1. Stellen Sie sicher, dass die IR-Kamera im Nullmodus ist.
- 2. Zielen Sie mit der IR- Kamera auf das Ziel objekt.

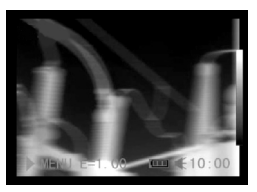

3. Drehen Sie an dem Fokussierring, um das Ziel scharfzustellen.

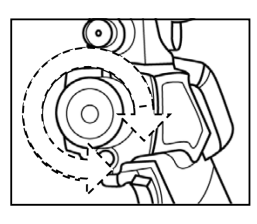

4. Drehen Sie solange an dem Fokussierring, bis ein scharfes Bild des Zielobjektes zu sehen ist.

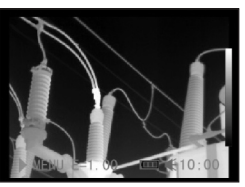

# Thermale und visuelle Bilder anzeigen

Die IR-Kamera nimmt sichtbare Bilder mit der eingebauten Digitalkamera auf. Sichtbare Bilder können als Referenz für die thermischen Bilder verwendet werden.

- 1. Drücken Sie die Menü-/Eingabe-Taste.
- 2. Drücken Sie auf dem Omni-Selektor die Taste  $\rightarrow$  hoch / runter <del>v</del> , um zum [Se tup] Menü zu gelan gen.

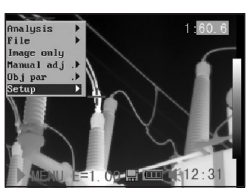

3. Drücken Sie auf die Taste  $\triangle$  hoch / runter  $\triangleleft$  auf dem Omni-Selektor, um zu dem Menüpunkt [Lokal] zu gelangen und drücken Sie die Menü-/Eingabe-Taste.

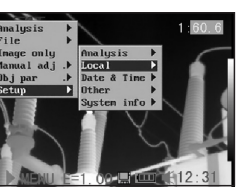

- Es erscheint ein untergliedertes Menü auf dem LCD-Monitor.
- 4. Drücken Sie auf die Taste  $\triangleq$  hoch/runter  $\blacktriangleright$  auf dem Omni-Selektor, um zum Menüpunkt [IR/Vision] zu gelangen, und drücken Sie  $\triangleleft$ links und rechts ▶ um

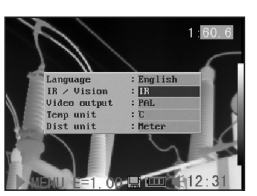

den Displaymodus wie folgt zu ändern:

- • IR . . . . . . . . . . . . . . . . . . . . . . . . . . Stellt das IR-Bild dar.
- Vision . . . . . . . . . . . . . . . . . Stellt das sichtbare Bild dar.

 DuoVision . . . . . . Zeigt das IR- und das sichtbare Bild in überlagerter Form.

# DuoVision

Mit den DuoVision Displaymodi lassen sich thermische und sichtbare Bilder überlagert darstellen.

#### IR

In diesem Modus können Sie die Analyse-Tools verwenden, um das Zielobjekt zu analysieren. Das Bild wird jedoch in Pseudofarben dargestellt.

# Vision

In diesem Modus können Sie das Bild mit den echten Farben sehen. Sie können jedoch keine Analyse-Tools verwenden, um das Zielobjekt zu analysieren.

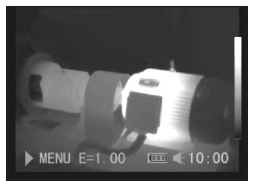

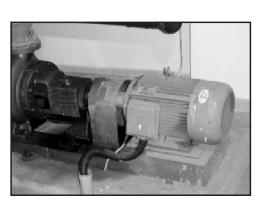

#### DuoVision

In diesem Modus werden IR- und Realbild in überlagerter Form dargestellt und Sie können die Analyse-Tools benutzen, um das Zielobjekt zu analysieren.

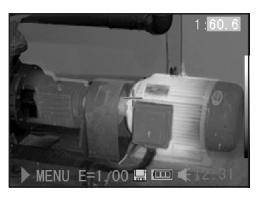

Wenn das Infrarotbild horizontal / vertikal verlagert ist, halten Sie die C-Taste gedrückt und drücken Sie dann die Pfeiltasten, um das digitale Bild dem thermischen Bild anzupassen.

# $\triangle$  ACHTUNG: Diese Anpassung ist entfernungsab hängig und technischbedingt nur in einem ge wissen Rahmen möglich.

# Nur Bild

In diesem Modus sind keine Analyse-Tools oder Temperaturdaten zu sehen.

- 1. Drücken Sie die MENÜ / EINGABE- Taste.
- 2. Drücken Sie im Haupt menü die Tasten hoch  $\rightarrow$  / runter  $\rightarrow$  auf dem Omni - Selektor und wählen Sie [Nur Bild] im Menü.

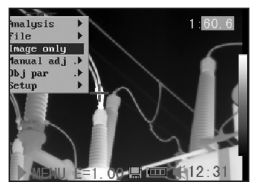

- Sämtliche Informationen sind nicht mehr zu sehen.
- 3. Drücken Sie jede Taste außer der Ein-/Aus-Taste. um den Modus [Nur Bild] zu löschen.

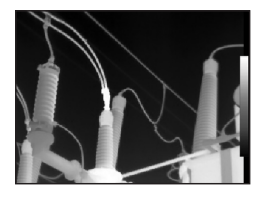

# **Bildiustierung**

Sie können die Helligkeit (Level) und den Kontrast (Spanne) des festgehaltenen Bildes sowohl manuell als auch automatisch einstellen.

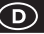

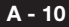

# Automatische Einstellung

Die IR-Kamera ändert die Helligkeit und/oder den Kontrast automatisch, wenn Sie die A-Taste drücken.

# Manuelle Einstellung

Sie können den Level (Helligkeit) und die Spanne (Kontrast) des Bildes manuell einstellen, indem Sie durch das Menüsystem scrollen oder die auf dem Omni-Selektor angebrachten Pfeile verwenden. Drücken Sie auf den Pfeil  $\blacktriangle$  hoch und runter  $\blacktriangledown$ , um die Spanne zu ändern und auf den Pfeil  $\triangleleft$  links und rechts  $\triangleright$ . um den Level zu ändern (Funktion nur im Null-Modus).

- 1. Drücken Sie die Menü-/Eingabe-Taste.
- 2. Drücken Sie auf die Taste  $\triangle$  hoch / runter auf dem Omni- 3 Selektor, bis Sie zum Menüpunkt [Manuelle Einstellung] gelangen.

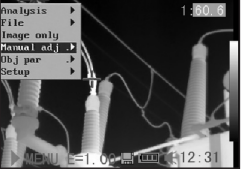

- 3. Level and Spanne einstellen.
	- • DrückenSiedieTaste 3links / rechts4 auf dem Omni-Selektor, um zu einem neuen Feld zu gelangen.

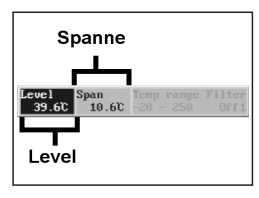

 • Drücken Sie die Taste  $\triangle$  hoch / runter

▼ auf dem Omni-Selektor, um die neuen Werte einzustellen.

4. Drücken Sie nach diesem Vorgang die MENÜ-/EIN- GABE-Taste, um die Änderungen zu speichern oder drücken Sie die C-Taste, um das Menü-Fenster zu schließen, ohne die Einstellung zu speichern.

# Bildeinstellungen

1. Drücken Sie die Menü-/Eingabe-Taste.

- 2. Drücken Sie auf die Taste 4 links/  $rechts \rightarrow auf dem$  Omni-Selektor, um zum Pkt. [Einrichten] im Menü zu gelangen und drücken Sie ME- NÜ-/EINGABE.
- 3. Drücken Sie auf die Taste  $\blacktriangle$  hoch / runter auf dem Omni-Se- 3 lektor, um zum Menü punkt [sonstige] zu gelangen und drücken Sie die Menü-Eingabe-Taste.

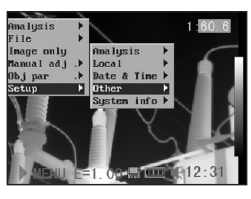

- 
- 4. Bildeinstellungen vornehmen.
- Drücken Sie die Taste  $\triangle$  hoch bzw. runter  $\rightarrow$  auf dem Omni-Selektor, um zu einem neuen Feld zu gelangen.
	- Drücken Sie die Taste 4 links / rechts auf dem Omni-Selektor, um die neuen Werte einzustellen.
- 5. Drücken Sie nach diesem Vorgang die Menü-/Eingabe- Taste, um die Änderungen zu speichern oder drücken Sie die C-Taste, um das Menü-Fenster zu schließen, ohne die Einstellung zu speichern.

# Weitere Information über die Bildeinstellungen:

• Palette

Bestimmt die unechten Farben des thermalen Bildes. Die Kamera hat 6 Farbpaletten zur Auswahl: Eisen, Eisen invertiert, Regenbogen, Feder, Grau und Grau invertiert.

• Auto adiust

Bestimmt die Funktion der A-Taste. Es stehen drei Optionen zur Auswahl: Level und Span, Level, Spanne.

- Level und Span

Die Kamera stellt Level (Helligkeit) und Spanne (Kontrast) des Bildes automatisch optimal ein.

- Level

Die Kamera stellt das Level (Helligkeit) des Bildes automatisch ein.

 $\circledcirc$ 

# - Span

Die Kamera stellt die Spanne (Kontrast) des Bildes automatisch ein.

• Continuous adj / Kontrast abgl.

Bestimmt, ob die Helligkeit und der Kontrast auf dem Monitor permanent automatisch eingestellt werden.

- Level and Span

Die Helligkeit und der Kontrast werden permanent automatisch eingestellt.

- Level

Die Helligkeit wird permanent automatisch eingestellt.

- Keine

Die Helligkeit und der Kontrast werden nicht permanent automatisch eingestellt.

• Shut down / Auto- Abschaltfunktion

Die Kamera schaltet sich nach der vorgegebenen Zeit automatisch ab.

• LCD Display

Das LCD Display geht nach der vorgegebenen Zeit in den Ruhemodus. Die Kamera selbst bleibt eingeschaltet.

• Shutter Period Nerschlusszeit

Zur Selbstkalibrierung schließt der Shutter in festeingestellten Intervallen (short/kurz = ca. jede Minute / long/  $l$ ang = ca. alle 3 Minuten)

• File Name / Ordner Name

wird automatisch hochgezählt

• Directory Name / Verzeichnis Name

Die Verzeichnisnummerierung kann von GZSAT 001 - 250 hochgesetzt werden. So lässt sich z.B. jedem Objekt ein spezielles Verzeichnis zuweisen.

# ACHTUNG: Ändern Sie niemals den Verzeich nisnamen in einen anderen außer den oben ge nannten! Dies kann dazu führen, dass die Ka mera die Speicherkarte nicht mehr erkennt!

• Trigger Button / Auslöser

Der Auslöseknopf am Handgriff kann mit verschiedenen Funktionen belegt werden.

# **Messhereich**

Die Helligkeit kann mit dem eingebauten Filter bzw. durch das Anbringen eines zusätzlichen Filters (Filterlinse für Messungen > 1000 °C) verringert werden.

- 1. Drücken Sie die Menü-/Eingabe-Taste.
- 2. Drücken Sie auf die Taste  $\triangle$  hoch / runter  $\blacktriangleright$  auf dem Omni-Selektor, um zum Menüpunkt [Manuelle Einst.] zu gelangen und drücken Sie die Menü-/Eingabe- Taste.

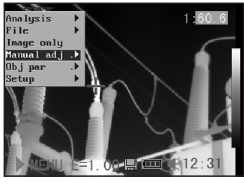

- 3. Die Messspanne einstellen.
	- • Drücken Sie dieTaste  $\triangleleft$  links / rechts  $\triangleright$  auf dem Omni-Selek tor, um zur Mess spanne zu gelangen.

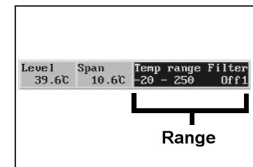

 • DrückenSiedieTaste

 $\triangle$  hoch / runter  $\blacktriangleright$  auf dem Omni-Selektor, um die Messspanne ein zustellen.

- Diese Option ist beim Standbild nicht vorhanden.
- 4. Drücken Sie nach diesem Vorgang die MENÜ/EIN- GABE-Taste, um das Fenster zu schließen.

# Standbild / Bildaktivierung

Das Thermobild lässt sich durch Drücken der S-Taste auf dem Selektor aktivieren oder einfrieren.

- 1. Stellen Sie sicher, dass die Kamera im Nullmodus ist.
- 2. Drücken Sie die S- Taste, um ein Stand bild zu bekommen.
- 3. Durch erneutes Drü cken der S-Taste kehrt das Bild wieder in den Aktivmodus zurück.

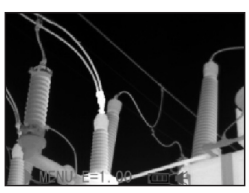

# Analyse-Parameter einstellen

- 1. Drücken Sie die Menü-/Eingabe-Taste.
- 2. Drücken Sie die Taste  $\triangle$  hoch / runter  $\triangle$  auf dem Omni-Selektor, um zum Menüpunkt [Objpar.] zu gelangen und drücken Sie die MENÜ / EINGABE -Tas te.

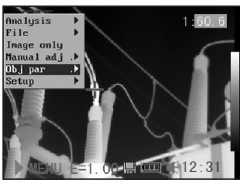

- 3. Analyse-Parameter einstellen
- • Drücken Sie die Taste  $\triangle$  hoch/runter auf dem Omni- 3 Selektor, um zu einem neuen Feld zu gelangen.

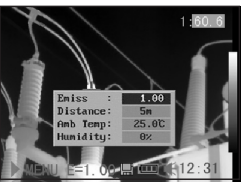

- Drücken Sie die Taste 4 links oder rechts  $\triangleright$  auf dem Omni-Selektor, um die Werte einzustellen.
- 4. Drücken Sie nach dem Vorgang die Menü- / Eingabe- Taste, um die Ände rung zu speichern oder drücken Sie die C-Taste, um das

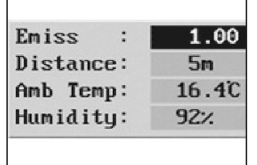

 Fenster zu schließen, ohne die Werte zu überneh men.

# Informationen zu den Analyse-Parametern:

# **Fmiss**

Unterschiedliche Objekte haben unterschiedliche Emissionswerte. Benutzen Sie die entsprechenden Emissionswerte, um unterschiedliche Objekte zu messen.

# Entfernung

Objekte können in unterschiedlicher Entfernung zur IR-Kamera stehen. Geben Sie in diesem Fall die jeweilige Entfernung des zu messenden Objektes ein.

# Umgebungstemp

Eingabe der Umgebungstemperatur

# Relative Luftfeuchtigkeit:

Eingabe der relativen Luftfeuchtigkeit.

Je präziser diese Angabe für das jeweilige Objekt eingestellt werden, desto genauer das Messergebnis!

# Analyseeinstellungen

- 1. Drücken Sie die Menü-/Eingabe-Taste.
- 2. Drücken Sie die Taste

 $\triangle$  hoch und runter auf dem Omni- Selektor, um zum Menüpunkt [Setup] zu gelangen und drücken Sie die MENÜ/ EINGABE-Taste.  $\ddot{\phantom{1}}$ 

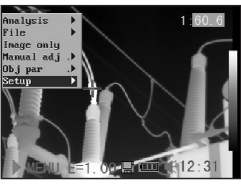

3. Drücken Sie die Taste hoch und runter

 auf dem Omni- Selektor, um zum Menüpunkt [Analyse] zu gelangen und drücken Sie die MENÜ / EINGABE Taste.  $\checkmark$ 

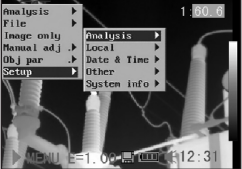

- 4. Analyse-Parameter einstellen.
- • Drücken Sie die Taste  $\triangle$  hoch bzw.  $r$ unter  $\rightarrow$  um zu ei nem neuen Feld zu gelangen.
	- • Drücken Sie auf die

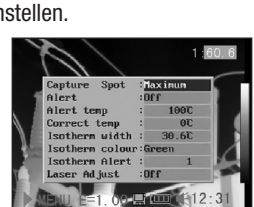

Taste 4 links bzw. rechts ▶ auf dem Omni-Selektor, um die Werte einzustellen.

5. Drücken Sie nach diesem Vorgang die Menü-/ Eingabe-Taste, um die Änderung zu speichern oder drücken Sie die C-Taste, um das Fenster zu schließen, ohne die Werte zu übernehmen.

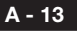

 $\mathcal{D}$ 

# Weitere Information über die Analyseeinstellungen:

Messpunkt erfassen (Max- / Min-Spot)

Spot 4 so einstellen, dass er dem höchsten/niedrigsten Punkt auf dem Display folgt.

# - Maximum

Den Spot 4 so einstellen, dass er dem wärmsten Punkt auf dem Display folgt.

# - Minimum

Den Spot 4 so einstellen, dass er dem kältesten Punkt auf dem Display folgt.

# Alarm

In eingeschaltetem Zustand gibt die Kamera ein Alarmsignal von sich. Bei "Maximum", wenn die eingestellte Alarmtemperatur erreicht bzw. überschritten wird. Bei "Minimum", wenn die eingestellte Alarmtemperatur erreicht bzw. unterschritten wird. Der jeweilige Wert wird durch Spot 4 erfasst.

# Alarm temp

Stellt die Temperaturgrenze des Alarms ein.

# Temp korrigieren

Korrigiert den Messwert der Kamera, um sicherzustellen, dass die Messgenauigkeit auch unter besonderen Bedingungen gegeben ist.

# ACHTUNG: Nullpunkt-Verschiebung der hinterlegten Kalibrierungskurve.

# Isothermen-Breite

Bestimmt die Breite der Isothermen-Intervalle. Die Breite kann von 0,1°C bis zur Obergrenze der maximalen Temperaturmessspanne unter diesen Bedingungen eingestellt werden.

# Isothermen-Farbe

Bestimmt die Farbe der Isothermen-Intervalle. Transparent, grün, weiss und schwarz stehen zur Auswahl. Isothermen-Alarm Bestimmt die Alarmtemperatur der Isotherme.

Laser-Justierung Justiert den Laserpunkt im LCD-Display.

# Messfleck-Analyse

Dieser Themenbereich erklärt, wie die Analyse-Tools auf dem Thermalbild eingestellt werden.

- 1. Drücken Sie die Menü-/Eingabe-Taste.
- 2. Drücken Sie die Taste  $\triangle$  hoch / runter  $\triangle$  auf dem Omni-Selektor, um zu dem Menüpunkt [Analyse] zu gelangen.
- 3. Den Messpunkt ein stellen.
- • Drücken Sie auf die Taste  $\triangle$  hoch / runter auf dem Omni- 3 Selektor, um einen Messpunkt auszu-

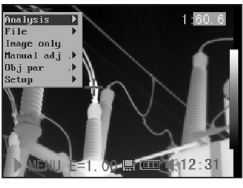

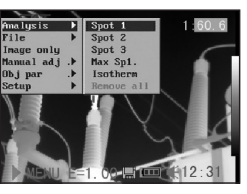

 wählen und drücken Sie die MENÜ/EINGABE- Taste. Ein Fadenkreuz erscheint auf dem Dis play.

- Spot 4 wird automatisch dem höchsten oder niedrigsten Punkt auf dem Monitor folgen.
- 4. Den Messpunkt bewegen.
	- • Fangen Sie beim ersten Schritt an, um eine Mess punktanalyse ein zustellen bzw. aus zuwählen.

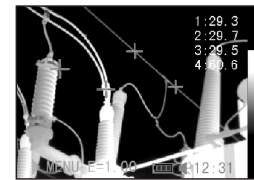

• Drücken Sie den Pfeil  $\blacktriangle$  hoch, runter  $\blacktriangledown$ ,  $\blacktriangleleft$  links und rechts Dauf dem Omni-Selektor, um den aktivierten Punkt zu bewegen.

 Der Temperaturwert des momentanen Spots stellt sich selbständig ein.

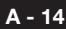

# Isothermen-Analyse

Wählen Sie diese Funktion und die Kamera wechselt in den Isothermal-Analysemodus für das jeweilige IR Bild. Das bedeutet, dass das Messobjekt innerhalb eines spezifischen Temperaturmessbereiches in der gleichen auffälligen Farbe abgebildet wird. Diese Farbe (grün oder rot) passt nicht in das für die Thermographie gewählte Farbspektrum und fällt deshalb sofort auf. Dadurch lassen sich schnell kritische Bereiche am Objekt überprüfen. Der Temperaturbereich und die Farbe der Isothermendarstellung können im Setup-Menü definiert werden.

- 1. Drücken Sie die Menü-/Eingabe-Taste.
- 2. Drücken Sie den Pfeil A hoch und runter auf dem Omni- 3 Selektor, um zum Menüpunkt [Analyse]

zu gelangen.

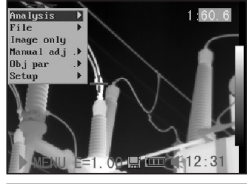

- 3. Drücken Sie auf die Taste  $\triangle$  hoch / runter, **∸** um zum Menü punkt [Isotherme] zu gelangen und drü cken Sie die Menü-/ Eingabe-Taste.
- .<br>Ana lys

 Wichtige Bereiche, die sich im ausgewählten Isoth. Fenster befinden, werden farbig markiert.

- 4. Isothermenspanne einstellen.
	- • Fangen Sie bei Schritt 1 an, um die Isothermen- Analy se zu wählen.
- • Drücken Sie auf die Tasten  $\triangle$  hoch bzw. runter  $\sim$  auf dem Omni-Selektor, um die Isothermespan ne auszuwählen.

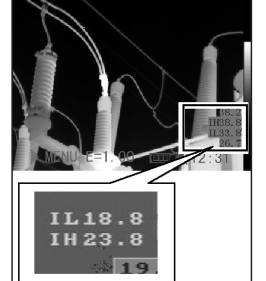

• Die Buchstabenkombinationen IL und IH werden unten rechts  $\blacktriangleright$  im Bild angezeigt. IH ist die Obergrenze und IL die Untergrenze der Isothermespanne.

# Analyse-Tools entfernen

Dieser Abschnitt beinhaltet eine kurze Beschreibung, wie die Analyse-Tools, die Sie zuvor auf dem Monitor platziert haben, entfernt werden können.

- 1. Drücken Sie die Menü-/Eingabe–Taste.
- 2. Drücken Sie auf die Taste ▲ hoch / runter  $\sim$  auf dem Omni- Selektor, um zum Menüpunkt [Analyse] zu gelangen.
- 3. Wählen Sie das Tool aus, das Sie entfer nen möchten.
- 4. Drücken Sie die C- Taste, um es zu ent fernen.
- 5. Um alle Analyse-Tools zu entfernen drü cken Sie auf die Taste  $\triangle$  hoch bzw. runter  $\blacktriangleright$ , um zum Menüpunkt [alle ablehnen] zu ge langen und drücken Sie die Menü/Einga be-Taste.

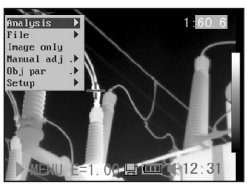

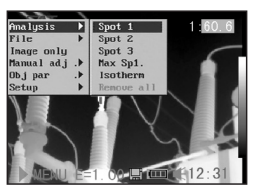

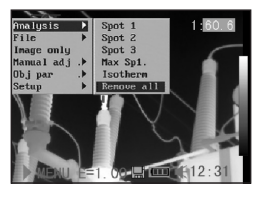

# Bild speichern

Sie können ein Standbild nachträglich im Menü oder direkt durch Drücken der S-Taste speichern. Sie können ein Bild ebenfalls durch 3-Sekunden langes Festhalten der Taste auf dem Omni-Selektor speichern, ohne es vorher einzufrieren, wenn die Kamera im Nullmodus ist.

1. Drücken Sie die Menü-/Eingabe-Taste.

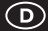

- 2. Drücken Sie die Taste 3links oder rechts4 auf dem Omni-Selektor, um zum Menüpunkt [Datei] zu gelangen.
- 3. Drücken Sie auf die Taste  $\triangle$  hoch und runter <del>∨</del> auf dem Omni- Selektor, um zum Menüpunkt [speichern] zu gelangen und drücken Sie auf die Menü/Eingabe-Taste, um das Bild zu spei chern. Der Display modus zeigt den Speichermodus an.

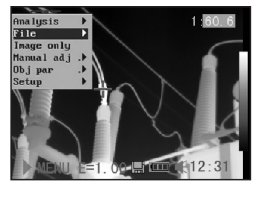

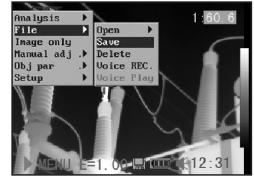

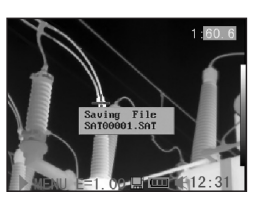

4. Der Name der Datei wird auf dem Monitor gezeigt.

# Sprachaufnahme

Sie können eine 30-sekündige Sprachaufnahme zu jedem Bild hinzufügen.

- 1. Installieren Sie das Bluetooth-Headset (Zubehör).
- 2. Machen Sie ein Standbild und drücken Sie die Menü-/Eingabe-Taste.
- 3. Drücken Sie auf die Taste  $\triangle$  hoch  $\blacktriangleright$  bzw. runter auf dem Omni- Selektor, um zu dem Menüpunkt [Datei] zu gelangen.
- 4. Drücken Sie auf die Tast  $\triangle$  hoch  $\blacktriangleright$  bzw. runter auf dem Omni- Selektor, um zu dem Menüpunkt [Sprach AUFN] zu gelangen und drücken Sie die

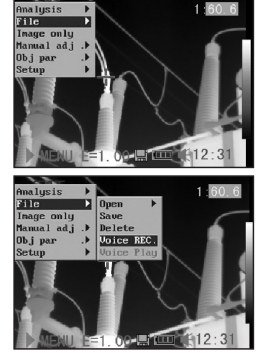

 Menü/Eingabe-Taste. Die Meldung [Sprach AUFN] erscheint auf dem LCD-Monitor.

- 5. Sprechen Sie in das Mikrophon des Headsets. Drücken Sie die C-Taste, um die Aufnahme zu beenden.
- 6. Bild speichern. Die Speicherkapazität nimmt nicht ab, wenn die Bilder mit Sprachaufnahmen versehen werden.
- ACHTUNG: Speichern Sie immer zuerst die Sprachaufnahme und danach das zugehörige Bild!

# Den Auslöser einstellen

Der Auslöser kann so eingestellt werden, dass er verschiedene Funktionen wie z.B. Bild speichern, automatische Einstellung, Laser und Beleuchtung einschalten übernehmen kann.

1. Drücken Sie die MENÜ/EINGABE-Taste und anschließend die Taste  $\triangle$  hoch / runter auf dem Omni- 3 Selektor, um zum Menüpunkt [Einrich-

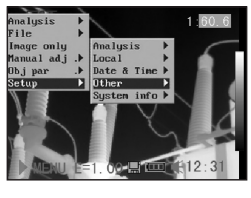

 ten] zu gelangen und drücken Sie die Menü-/ Eingabe-Taste.

2. Drücken Sie die Taste  $\triangle$  hoch / runter  $\triangle$  auf dem Omni-Selektor, um zu dem Menü punkt [Andere] zu gelangen und drücken Sie die Menü- Eingabe-Taste.

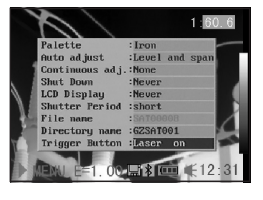

3. Drücken Sie die Pfeile  $\triangle$  hoch und runter  $\blacktriangleright$  auf dem Omni-Selektor, um zu dem Menüpunkt Trigger Button / [Auslöser] zu gelangen und drücken Sie anschließend die Pfeile 4 links und rechts ▶ auf dem Omni-Selektor, um die Funktion zu wählen, die Sie benötigen.

# Informationen über den Auslöser

Keine: Es ist keine Funktion gewählt worden.

Speichern: Speichert das Bild.

Auto Einstellung: Die Funktion entspricht der Funktion der A-Taste.

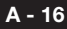

Laser an: Der Laser kann durch das Betätigen des Auslösers aktiviert werden.

Beleuchtung an: Die Beleuchtung kann durch Betätigung des Auslösers aktiviert/deaktiviert werden.

# 06. WIEDERGABE UND LÖSCHEN

#### Bilder öffnen

Sie können sich die gespeicherten Bilder auf dem LCD-Monitor anschauen und analysieren.

- 1. Drücken Sie die Menü-/Eingabe-Taste.
- 2. Drücken Sie auf die Pfeile  $\blacktriangle$  hoch / run ter auf dem Omni- 3 Selektor, um zu dem Menüpunkt [Ordner] zu gelangen.
- 3. Drücken Sie auf die Pfeile  $\triangle$  hoch / runter auf dem Omni- 3 Selektor, um zu dem Menüpunkt [Öffnen] zu gelangen und drücken Sie die Menü-/Eingabe-Taste.
- 4. Wählen Sie ein Bild aus und drücken Sie die Menü-/Eingabe- Taste, um das Bild zu öffnen. Bild aussuch- Open SAT00001.SAT en siehe unten. Sie

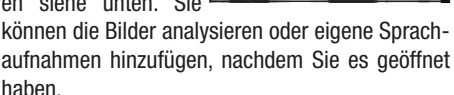

# Bild aussuchen

1. Nachdem Sie [Öffnen] oder [Löschen] in dem Menü unter [Datei] gewählt haben, erscheint unten 4 links im Display folgende Meldung:

<DIR> GZSAT001 Öffnen SAT00001.SAT Der Ordnername Der Bildname

 $\mathbb{N}$ U E=1.  $\mathbb{O}$ C E  $\mathbb{C}$  (12

2. Wenn das Bild, das geöffnet oder gelöscht werden soll, sich nicht in der jeweiligen Datei befindet. drücken Sie die Tate ▲ [hoch] auf dem Omni-Selektor, bis die folgende Meldung erscheint.

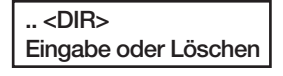

3. Drücken Sie die C-Taste und anschließend die S- Taste, um den Bildschirm zu aktivieren.

#### Ordner aussuchen

- 1. Drücken Sie die Menü-/Eingabe-Taste.
- 2. Drücken Sie auf die Taste  $\triangle$  hoch / runter  $\blacktriangleright$  auf dem Omni- Selektor, um zu dem Menüpunkt [Einrichten]

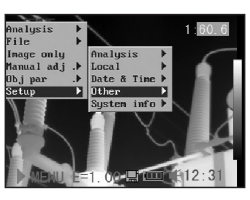

 zu gelangen und drücken Sie die Menü/Eingabe- Taste.

- 3. Drücken Sie auf die Taste  $\triangle$  hoch / runter  $\blacktriangleright$  auf dem Omni- Selektor, um zu dem Menüpunkt [Andere] zu gelangen und drücken Sie die Menü-/Eingabe-Taste.
- **Ordnerbezeichnung** zurücksetzen. \* Drücken Sie auf die Pfeile

▲ hoch und runter auf dem Omni 3 Selektor, um zu dem Menüpunkt

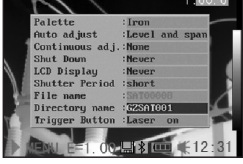

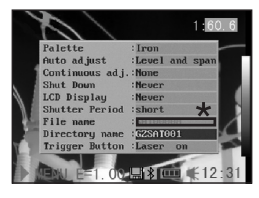

 [Dateiname] zu gelangen und drü cken Sie auf die Pfeile ∢links und rechts 4, um den Ordner zu wählen. Sie können die Tasten A / C / S zusammen drü cken, um den Namen des Ordners auf SAT00000 zu stellen.

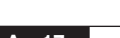

 $\mathcal{D}$ 

# Wiedergabe der Sprachvermerke

- 1. Installieren Sie das Bluetooth-Headset (optional) und öffnen Sie ein Bild.
- 2. Drücken Sie MENÜ/ EINGABE und drücken Sie die Taste 4 links oder rechts ▶ auf dem Omni-Selektor, um zum Punkt [Datei] zu gelan gen.

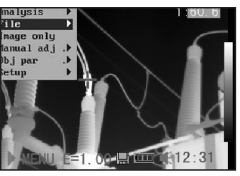

3. Drücken Sie auf die Taste  $\triangle$  hoch und runter <del>▼</del> auf dem Omni- Selektor, um zum Menüpunkt [Sprach aufn absp] zu gelan gen und drücken Sie die Menü/Eingabe-Taste.

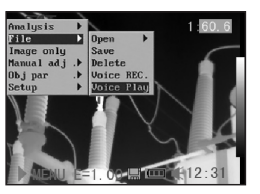

- Die Meldung [Aufnahme absp.] erscheint auf dem Monitor bzw. im Sucher.
- 4. Die Sprachaufnahme kann durch Drücken der C- Taste gelöscht werden.

# Bilder löschen

- ACHTUNG: Beachten Sie bitte, dass Bilder, die gelöscht worden sind, nicht wiederhergestellt werden können. Gehen Sie bitte daher beson ders vorsichtig vor.
- 1. Drücken Sie die Menü/ Eingabe-Taste und drü cken Sie auf die Pfeile  $\triangle$  hoch / runter  $\triangle$  auf dem Omni-Selektor, um zum Menüpunkt [Datei] zu gelangen.
- 2. Drücken Sie auf die Taste  $\triangle$  hoch / runter  $\blacktriangledown$ , um zum Menüpunkt [Löschen] zu gelangen und drü cken Sie anschlie ßend die Menü/Einga be-Taste.

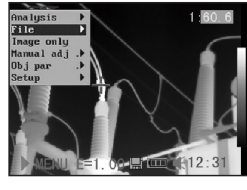

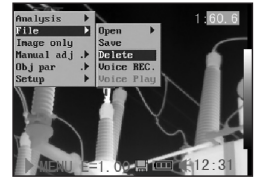

- 3. Wählen Sie ein Bild aus und drücken Sie die Menü-/Eingabe-Taste, um das Bild zu löschen.
- 4. Drücken Sie die C- Taste, um das Pro gramm zu verlassen.

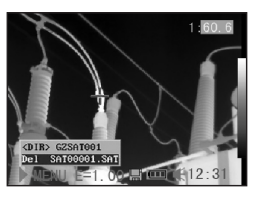

# 07. BILDER AUSLESEN

# Bilder von der SD-Karte auslesen

Die Bilder können direkt von der SD-Karte mittels des mitgelieferten Kartenlesegerätes gelesen werden.

1. Öffnen Sie die Ab deckung des Batter iefachs / der SD Karte und drücken Sie leicht auf die SD-Karte. Die SD- Karte springt automa tisch heraus.

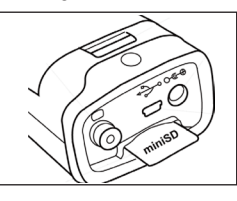

- 2. Die IR-Aufnahmen können direkt von der SD-Karte mittels eines Kartenlesegeräts ausgelesen werden.
- ACHTUNG: Ändern Sie niemals den Verzeichnis namen in einen anderen, frei erfundenen. Dies kann dazu führen, dass die Kamera die Spei cherkarte nicht mehr erkennt und deshalb nicht ordnungsgemäß hochfährt.

# 08. VERBINDUNG HERSTELLEN UND AUSLESEN

# Anschluss an einen Monitor

Sie können das mitgelieferte Videokabel verwenden, um Ihre Aufnahmen an einem video-kompatiblen Monitor anzuschauen oder zu analysieren.

1. Schalten Sie die IR-Kamera aus.

- 2. Schließen Sie das Kabel an den Videoausgang der Kamera an.
- 3. Verbinden Sie das an dere Ende des Kabels mit der Videoeingangs- Buchse des Monitors.
- 4. Schalten Sie Monitor und IR-Kamera ein.

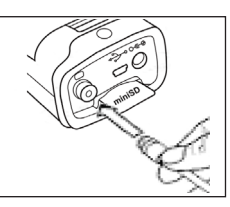

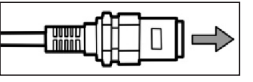

5. Stellen Sie ggf. im Set-up Menü der Kamera das Vi deoformat von PAL in NTSC bzw. umgekehrt um.

# Verbindung mit dem PC herstellen (nur bei Real-Time)

Schließen Sie das mitgelieferte USB-Kabel an den USB-Port des PCs und die Anschlussstelle der multifunktionalen Docking-Station an. Sie müssen weder den PC noch die Kamera ausschalten, während Sie diese Verbindung herstellen. Wenden Sie sich ggf. an Ihren Computer-Administrator, um mehr über die exakte Position Ihres USB-Ports zu erfahren. Der USB-Port wird nur für die optional erhältliche Real-Time Software verwendet.

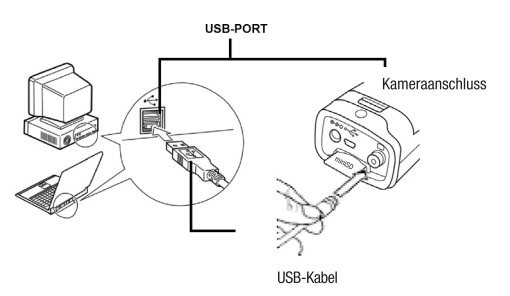

# Treiber installieren (Nur bei Real-Time Software / optional)

Schließen Sie das mitgelieferte USB-Kabel an den USB-Port Ihres PCs und den USB-Anschluss der IR-Kamera an.

Legen Sie die SAT Real-Time CD in das CD-Laufwerk Ihres PCs.

- $\triangle$  ACHTUNG: Windows  $\,$  VISTA, XP Professional/  $\,$ Windows 2000 Benutzer müssen sich gaf. zuerst als Computer System Administrator einloggen, um Programme zu installieren.
- 1. Nach wenigen Augen blicken erscheint fol gende Meldung.
- 2. Wählen Sie [Dieses mal nicht], klicken Sie auf [Nächster >].

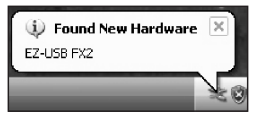

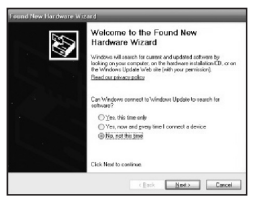

- 3. Wählen Sie [Installieren von einer Liste oder einem bestimmten Ort] [Fortgeschritten] und klicken Sie nun auf [Nächster>].
- 4. Wählen Sie [Schließen Sie diesen Ort in die Suche ein:] und klicken Sie auf [browse]. Suchen Sie das Verzeichnis des Treibers und klicken Sie auf [Ok], um zum vor herigen Fenster zurück zukehren. Klicken Sie dann auf [Nächster >].
- 5. Ignorieren Sie die an gezeigte Fehler-/Warn meldung und klicken Sie auf **[Trotzder** fortfahren].

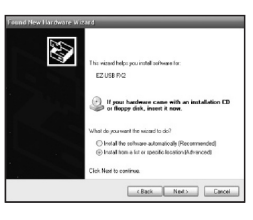

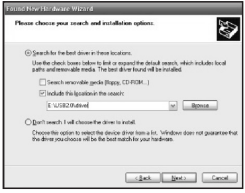

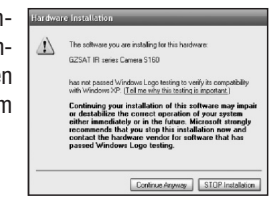

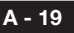

൹

6. Klicken Sie auf [Been den], um die Treiber installation zu beenden.

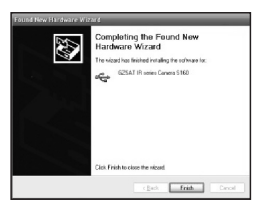

# Videotransfer über USB

Sie können Ihre Infrarot-Videoaufzeichnungen via USB-Kabel und mit der optional erhältlichen (Real-Time)-Software auf Ihren PC übertragen.

- 1. Schalten Sie den PC ein.
- 2. Verbinden Sie den PC mit der Kamera mit dem USB-Kabel.
- 3. Das Betriebssystem erkennt die Kamera als Ma ssenspeicher. Die Kamera installiert sich ohne zusätzlichen Treiber.
- 4. Sie können sich die thermografische Video aufzeichnung anschau en, in Echtzeit analysier en und mit der Software auf CD speichern.

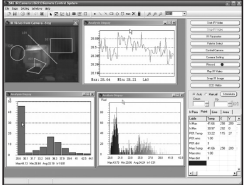

# Fehlersuche und Behebung

Lesen Sie unbedingt die nachstehenden Punkte durch, wenn beim Verbinden der IR-Kamera mit dem PC zwecks Benutzung optional erhältlicher online Software Probleme auftreten.

Überprüfen Sie erst folgende Punkte:

1. Erfüllt Ihr PC folgende Anforderungen?

 Stellen Sie sicher, dass Ihr PC-System einen einge bauten USB-Port besitzt und dass Windows 98 (erste oder zweite Ausgabe), Windows Me, Windows 2000, oder Windows XP/ VISTA vorinstalliert ist.

 Die USB-Schnittstelle wird nicht von PC-Systemen un terstützt, die die obigen Anforderungen nicht erfüllen.

2. Ist die Kamera richtig mit dem PC verbunden? Sie he "Verbindung mit dem PC herstellen", um mehr über die richtige Verbindung zu erfahren.

3. Ist der Akku ausreichend geladen?

 Die Kamera sollte über Netzstrom betrieben werden, wenn sie länger mit dem PC verbunden ist. (Trotec Zubehör).

- 4. Wenn der USB-Treiber nicht korrekt installiert ist, kann es vorkommen, dass Windows den Treiber nicht anerkennt. Setzen Sie sich bitte mit dem Hersteller Ihres PCs bzw. der Hauptplatine in Verbindung, um den neuesten Treiber zu bekommen.
- 5. Es kann vorkommen, dass die USB2.0 Echtzeit-Über tragung mit einigen Hauptplatinen oder Chipsätzen nicht richtig funktioniert. Verbinden Sie in diesem Fall die Kamera mit einem anderen Computer, der mit einem in der Liste aufgeführten Chipsatz ausgestattet ist.

#### Das Bluetooth-Headset benutzen

Die Kamera besitzt ein Bluetooth-Modul. Sie können ein optional erhältliches Bluetooth-Headset benutzen, um Sprachvermerke aufzunehmen. Beachten Sie die folgenden Schritte, um das Bluetooth-Headset vor dem ersten Gebrauch zu installieren.

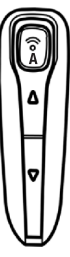

- 1. Schalten Sie die Kamera und das Blue tooth-Headset aus.
- 2. Schalten Sie zuerst das Bluetooth Headset ein. Halten Sie die Ein-/Aus-Taste (A) ca. 10 Sekunden lang ge drückt. Der Power-Anzeiger (A) fängt an, rot zu blinken, und dann blau. Nach 2 Minuten ist beim Headset der Paarmodus aktiviert.
- 3. Schalten Sie zeitversetzt zu 2. die Kamera ein. Der Power-Anzeiger der Kamera blinkt gleichzeitig grün und blau. Die Kamera bereitet sich auf die Erkennung des Bluetooth-Headsets vor.
- 4. Halten Sie die Ein-/Aus-Taste des Bluetooth-Headsets ca. 2 Sekunden lang gedrückt, damit das Headset von der Kamera erkannt wird. Wenn die Erkennung erfolg reich war, blinkt der Power-Anzeiger des Headsets blau und der Power-Anzeiger der Kamera grün.

Dann sehen Sie die Bluetooth-Anzeige (\*) im unteren Mittelteil des Displays. Schalten Sie nach Be endigung des vierten Schrittes die Kamera und das Bluetooth-Headset aus.

- 5. Halten Sie dann die Ein-/Aus-Taste am Bluetooth-Set für ca. 3 Sekunden gedrückt, bis der Poweranzeiger kurz rot aufblinkt und lassen Sie die Taste dann los. Der Poweranzeiger blinkt nun nicht mehr.
- 6. Nach Beendigung des Vorganges ist das Headset von der Kamera erkannt worden. Schalten Sie danach das Headset wieder ein und der Power- Anzeiger leuchtet blau auf. Schalten Sie die Kame ra ein. Sie ist nun betriebsbereit.

 Drücken Sie gleichzeitig die C-Taste und die Eingabe- Taste, um die Erkennung des Bluetooth-Headsets wieder aufzuheben.

7. Das Tragen des Headsets gibt Ihnen die Möglichkeit, Sprachvermerke aufzunehmen oder diese abzu spielen.

# 09. PFLEGE UND WARTUNG

Gehen Sie wie folgt vor, um das Kameragehäuse, die Linse, den LCD-Monitor und andere Teile zu reinigen.

# Kameragehäuse

Wischen Sie das Gehäuse mit einem sauberen, weichen Tuch oder Brillenputztuch ab.

# Linse

Benutzen Sie zunächst einen Blasepinsel (kleiner Blasebalg), um Staub und Schmutz von der Linse zu entfernen und verwenden Sie anschließend ein weiches Tuch, um eventuelle Rückstände von der Linse sanft zu entfernen.

Verwenden Sie niemals synthetische/Scharfe Reinigungsmittel für das Kameragehäuse oder die Linse.

# LCD-Monitor

Benutzen Sie zunächst einen Blasepinsel, um Staub und Schmutz zu entfernen und verwenden Sie, wenn nötig, ein weiches Tuch, um hartnäckige Rückstände von dem Monitor sanft zu entfernen.

Üben Sie nie Druck auf den LCD-Monitor aus und versuchen Sie nicht Rückstände mit Kraft wegzureiben. Dies kann zu einer Beschädigung der Linse bzw. weiteren Problemen führen.

Verwenden Sie niemals Verdünner, synthetische Reinigungsmittel oder Wasser, um die Kamera zu reinigen. Diese Substanzen können zu Verformungen führen oder einzelne Teile beschädigen.

# 10. FEHLERSUCHE UND BEHEBUNG

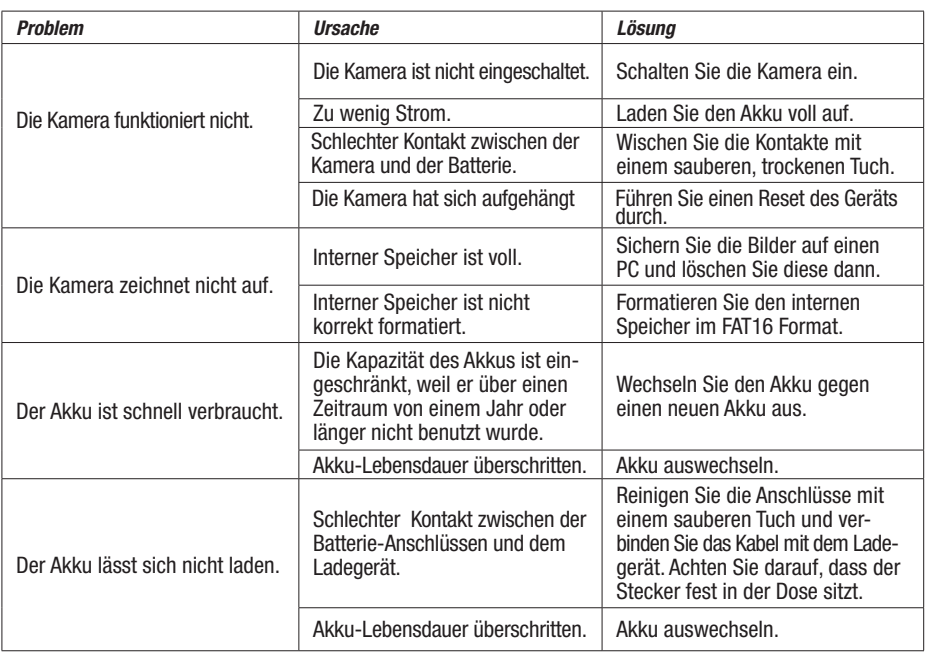

# 11. EMISSIONSGRAD-TABELLE

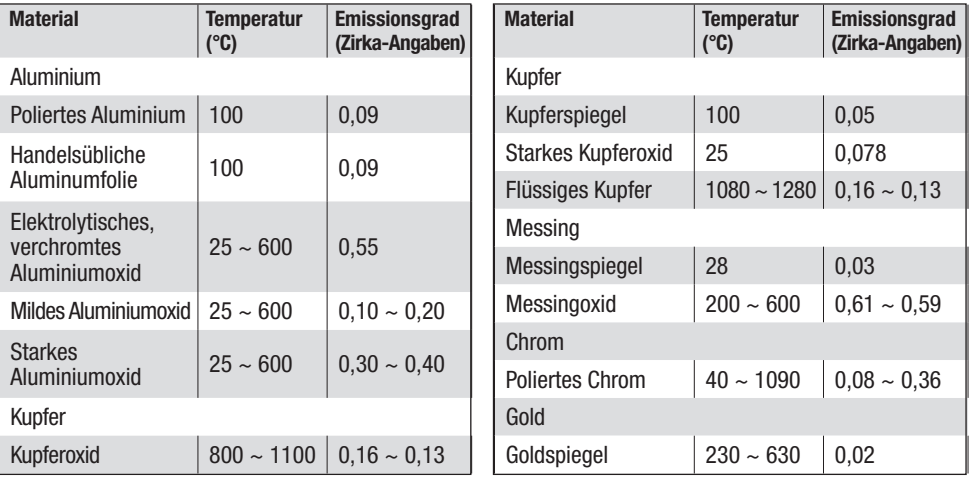

# 11. EMISSIONSGRAD-TABELLE

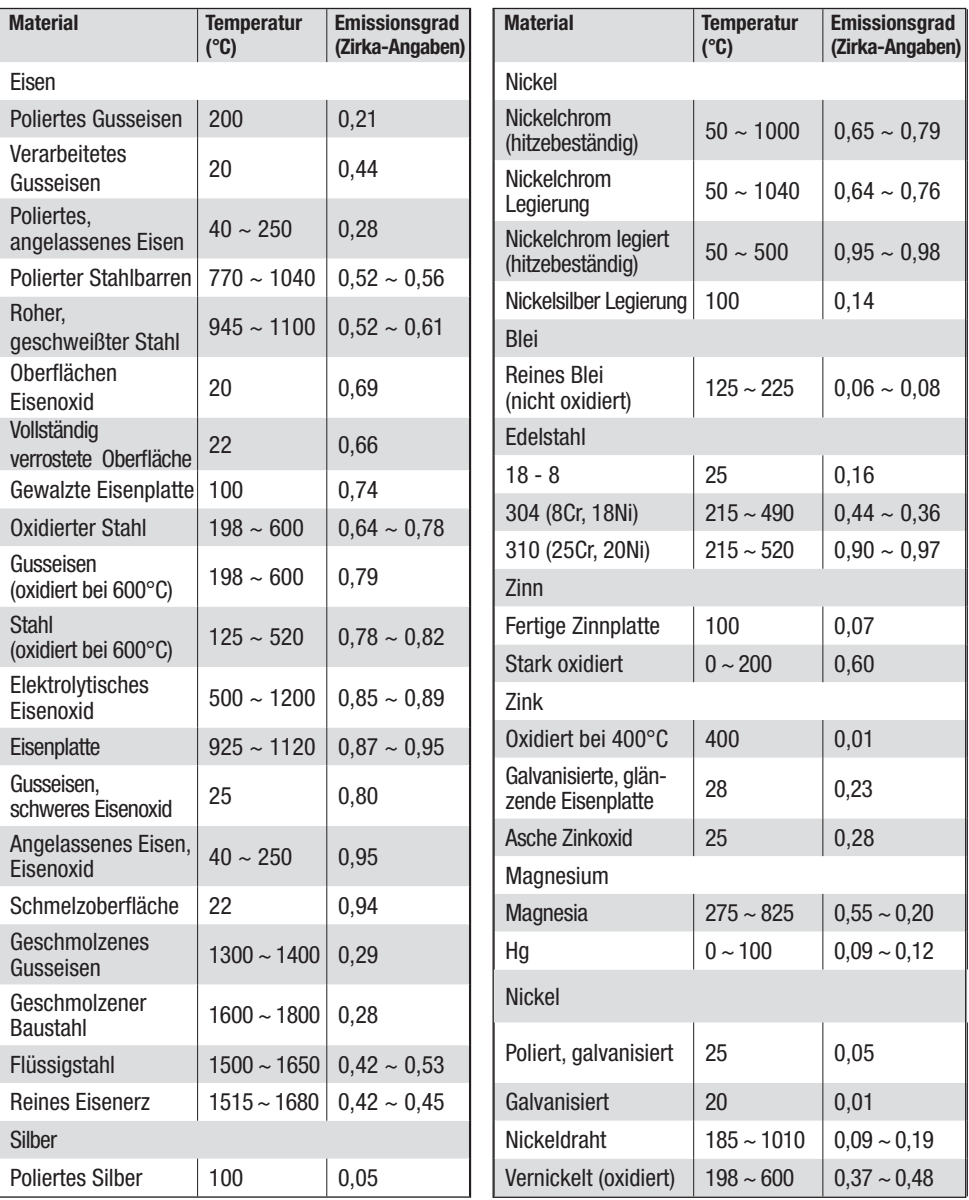

# 11. EMISSIONSGRAD-TABELLE

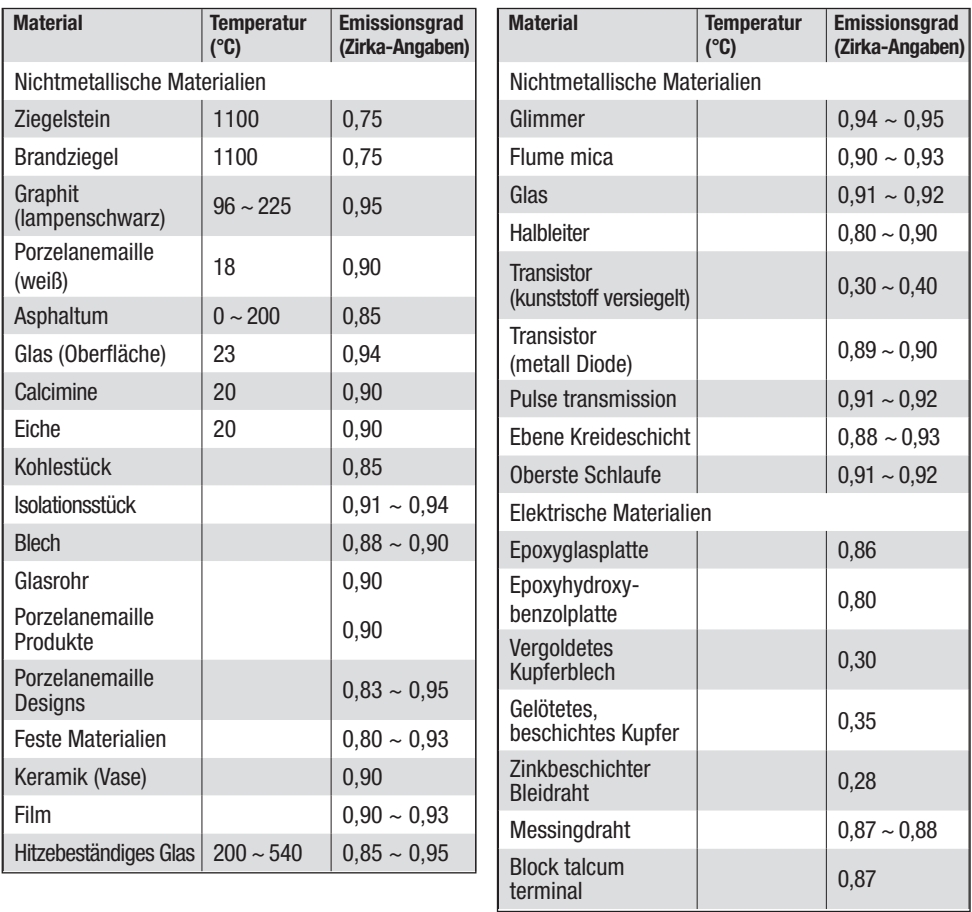

# 12. TECHNISCHE DATEN

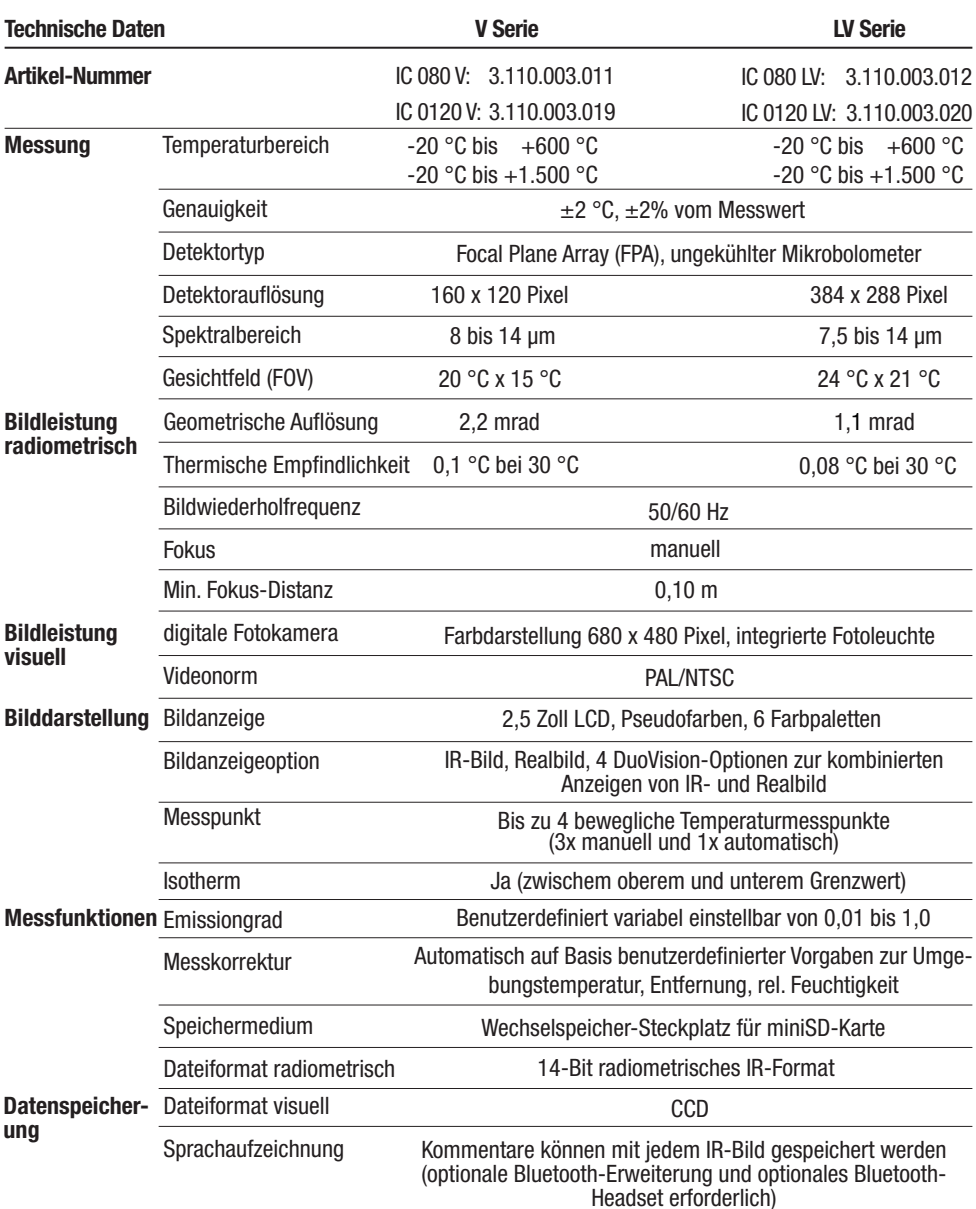

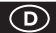

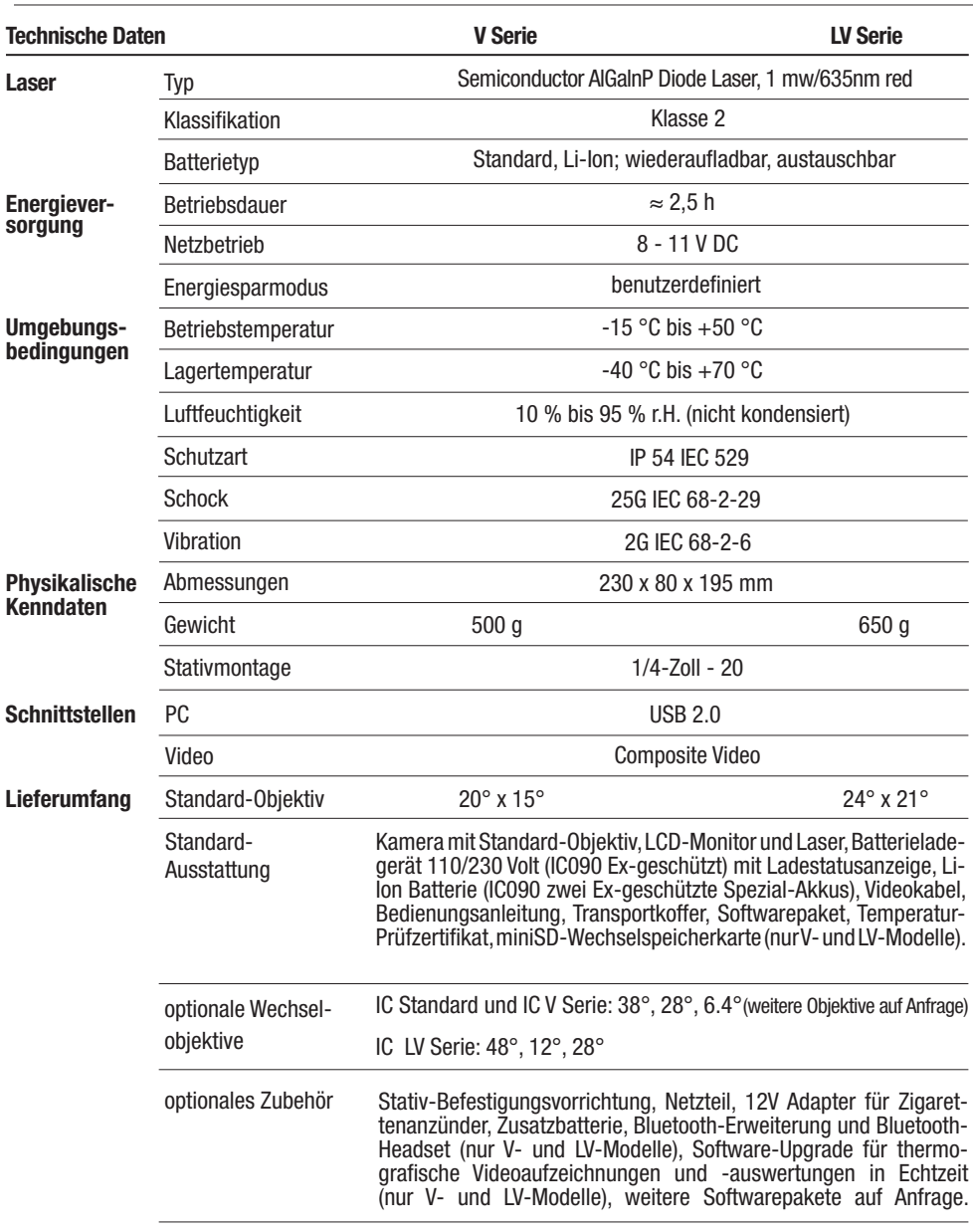

# OVERVIEW OF CONTENTS

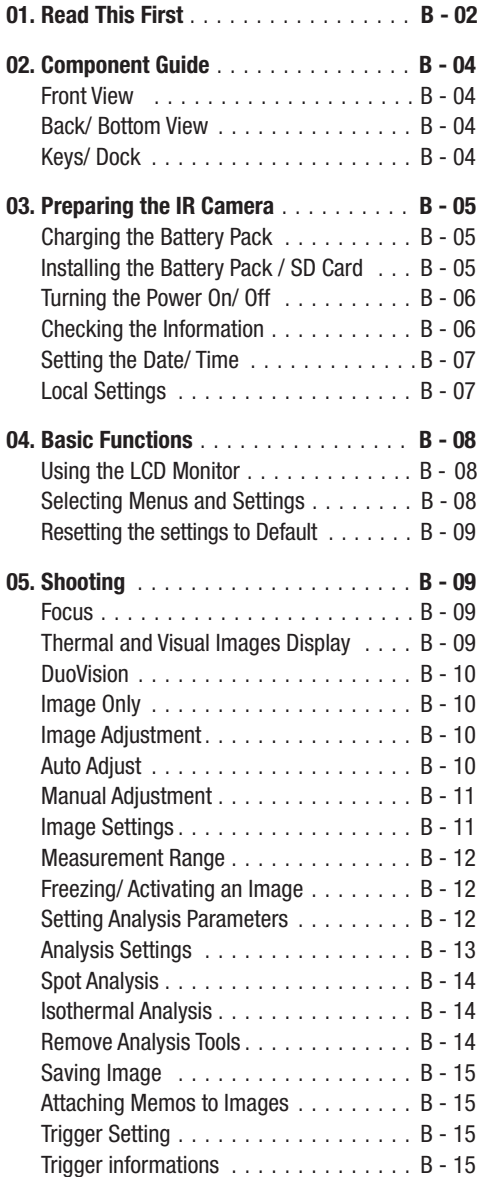

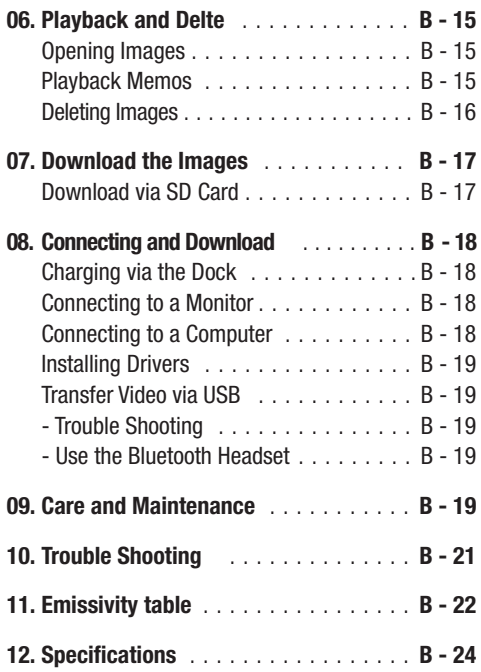

This publication replaces all previous announcements. No part of this publication may be reproduced, processed using electronic systems, replicated or distributed in any form, without our written authorisation. Subject to technical changes. All rights reserved. Names of goods are used without guarantee of free usage keeping to the manufacturer's syntax. The names of goods used are registered and should be considered as such. We reserve the right to modify design in the interest of ongoing product improvement, such as shape and colour modifications. The scope of delivery may vary from that in the product description. All due care has been taken in compiling this document. We accept no liability for errors or omissions. © TROTEC®

# 01. READ THIS FIRST

#### Test Shots

Before you try to shoot important subjects, we highly recommend that you shoot several trial images to ensure that the IR camera is operating and being operated correctly.

Please note that Trotec, its subsidiaries and affiliates, and its distributors are not liable for any consequential damages arising from any malfunction of an IR camera or accessory that results in the failure of an image to be recorded or to be recorded in a format that is machine-readable.

Warning Against Copyright Infringement!

#### Safety Precautions

Before using the camera, please ensure that you read and understand the safety precautions described below. Always ensure that the IR camera is operated correctly.

The safety precautions noted on the following pages are intended to instruct you in the safe and correct operation of the IR camera and its accessories to prevent injuries or damage to yourself, other persons and equipment.

# Warnings

Read on to learn about using IR camera properly.

- Avoid damaging eyesight.

# $\triangle$  Do not trigger the laser pointer in human or animal eyes. Exposure to the laser produced by the laser pointer may damage eyesight.

- Do not disassemble.

Do not attempt to disassemble or alter any part of the equipment that is not expressly described in this guide.

- Stop operating immediately in case of smoke or noxious fumes.

Failure to do so may result in fire or electrical shock. Immediately turn the IR camera's power off, remove the IR camera battery or unplug the power cord from the power outlet. Ensure that smoke and fume emissions have ceased.

- Stop operating immediately if it is dropped or the casing is damaged.

Failure to do so may result in fire or electrical shock. Immediately turn the IR camera's power off, remove the IR camera battery or unplug the power cord from the power outlet.

- Do not use substances containing alcohol, benzene, thinners or other flammable substances to clean the IR camera.

The use of these substances may lead to fire.

- Remove the power cord on a regular periodic basis and wipe away the dust and dirt that collects on the plug, the exterior of the power outlet and the surrounding area.

In dust, humid or greasy environments, the dust that collects around the plug over long periods of time may become saturated with humidity and produce/ cause short-circuits, leading to fire.

- Do not handle the power cord if your hands are wet.

Handling it with wet hands may lead to electrical shock. When unplugging the cord, ensure that you hold the solid portion of the plug. Pulling on the flexible portion of the cord may damage or expose the wire and insulation, creating the potential for fires and electrical shocks.

- Do not cut, alter or place heavy items on the power adapter cord.

Any of these actions may cause an electrical short circuit, which may lead to fire or electrical shock.

- Use only the recommended power accessories.

Use of power sources not expressly recommended for this IR camera may lead to overheating, distortion of the IR camera, fire, electrical shock or other hazards.

- Do not place the batteries near a heat source or expose them to direct flame or heat.

Neither should you immerse them in water. Such exposure may damage the batteries and lead to the leakage of corrosive liquids, fire, electrical shock, explosion or serious injury.

- Do not attempt to disassemble, alter or apply heat to the batteries.

There is a serious risk of injury due to explosion. Immediately flush with water any area of the body, including the eyes and mouth, or clothing, that comes into contact with the inner contents of a battery. In case of contact of the eyes or mouth with these substances, immediately flush with water and seek medical assistance.

- Avoid dropping or subjecting the batteries to severe impacts that could damage the casings.

It could lead to leakage and injury.

- Do not short-circuit the battery terminals with metallic objects, such as key holders. It could lead to overheating, burns and other injuries.
- Before you discard a battery, cover the terminal with tape or other insulators to prevent direct contact with other objects.

Contact with the metallic components of other materials in waste containers may lead to fire or explosions. Discard the batteries in specialized waste facilities if available in your area.

- Use only recommended batteries and accessories.

Use of batteries not expressly recommended for this equipment may cause explosions or leaks, resulting in fire, injury and damage to the surroundings.

- Disconnect the compact power adapter from both the IR camera and power outlet after recharging and when the IR camera is not in use to avoid fires and other hazards. Continuous use over a long period of time may cause the unit to overheat and distort, resulting in fire.

- Do not use the battery charger or compact power adapter if the cable or plug is damaged, or if the plug is not fully inserted into the power outlet.

The battery charger varies according to your region.

- Exercise due caution when screwing on the separately sold tele-lens, close-up lens.

If you loosen, fall off and shatter, the glass shards may cause an injury.

- If your camera is used for an extended period, the IR camera body may become warm.

Please take care when operating the IR camera for an extended period as your hands may experience a burning sensation.

# Prevent Malfunction

Read on to learn about preventing malfunction of IR camera.

- Avoid damaging the detector of the IR camera
- Avoid condensation related problems

Moving the IR camera rapidly between hot and cold temperatures may cause condensation (water droplets) to form on its external and internal surfaces.

You can avoid this by placing the IR camera in the plastic case (bundle) and letting it adjust to temperature changes slowly before removing it from the case.

- If condensation forms inside the IR camera.

Stop using the camera immediately if you detect condensation. Continued use may damage the IR camera. Remove the PC card, and battery or a household power source, from the IR camera and wait until moisture evaporates completely before resuming use.

- Extended storage

When not using the IR camera for extended periods of time, remove the battery from the IR camera or battery charger and store the IR camera in a safe place. Storing the IR camera for extended periods with battery in place will run down the battery.

# 02. COMPONENT GUIDE

#### Front

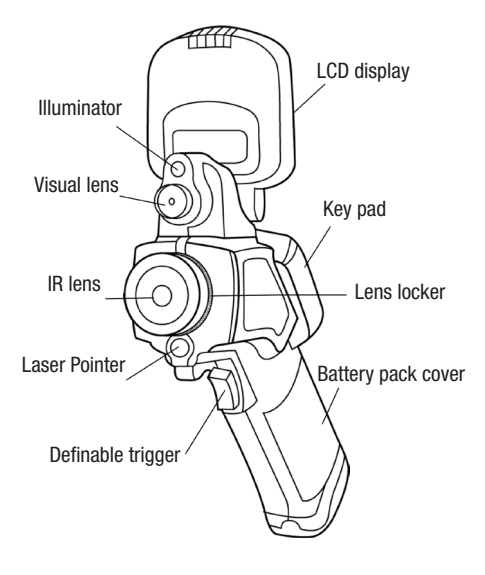

# Controls / multifunction-dock port

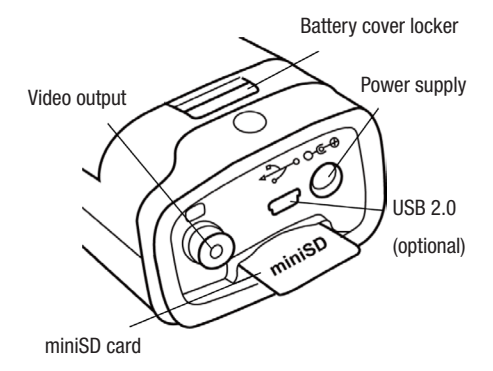

# Back view

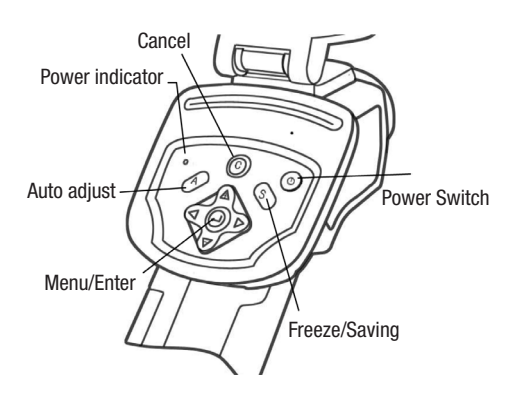

# 03. PREPARING THE IR CAMERA

# Charging the Battery Pack

For the following procedures to charge the battery pack for the first time and subsequently when the low battery icon appears on the Display Panel.

1. Align the edge of the battery pack with the line on the battery, then insert the battery in the direction of the arrow.

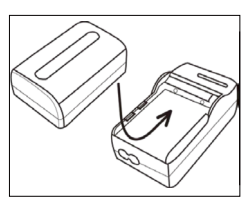

- 2. Attach the power cord to the battery charger and plug the other end into a power outlet.
- The charge indicator lights red while the battery pack is charging and lights green when charging is complete.
- After charging, unplug the battery charger and remove the battery pack.
- The battery is an Li-Ion battery. Therefore, it can be recharges before being completely discharged.

 This is a lithium ion battery pack so there is no need to complete use or discharge it before recharging. It can be recharged at any time. However, since the maximum number of charge cycles is approximately 300 (battery life), it is recommended to recharge the battery pack only after having discharged it completely to extend battery life.

 Charging times will vary according to the surrounding humidity and battery pack charge state.

# Installing the Battery Pack / SD Card

Install Battery Pack into the camera as follows:

1. Check that the power is off and slide the battery cover in the direction of the arrow.

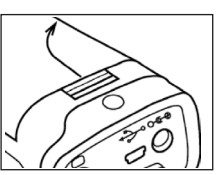

2. Insert the battery in the direction of the arrow.

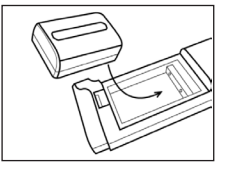

3. Insert the SD card in the direction of the arrow.

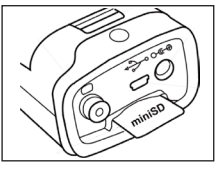

 $\triangle$  Remove the battery pack when the camera is not in use.

 The SD Card must be formatted in FAT16 or FAT32. Otherwise, the IR camera may not recog nize the memory.

# Battery Status Symbols

The following icons indicate the battery status on the LCD display.

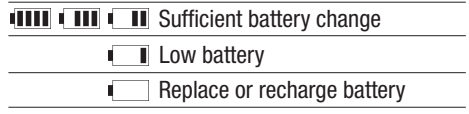

# Turning the Power On / Off

The power indicator remains lit while the power of the camera is on.

Forefinger

- 1. Holding the camera cor rectly with your right hand. put your thumb above the key pad and put your fore finger in front of the definable trigger.
- 2. Press and hold the power switch for 3 seconds. The power indicator lights green.
- 3. After a while, a startup image will appear on the screen.

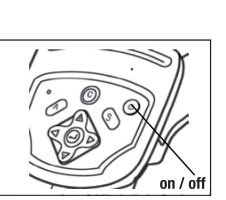

Thumh

4. To turn off, hold the Power Hold the power switch for 3 seconds. The power indicator goes off.

# Checking the Information on the LCD Monitor

The LCD monitor has a field of vision of 100% of the actual shooting image.

The display shows the Info view.

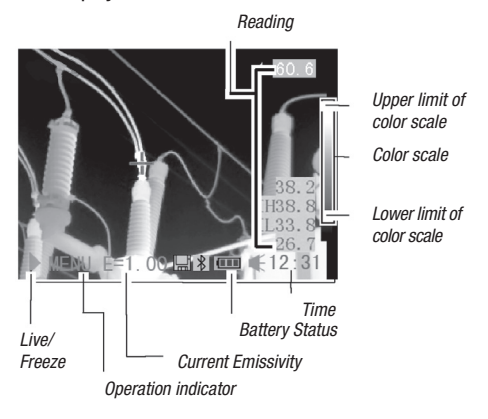

#### About the operation indicator

The operation indicator shows the status of the camera.

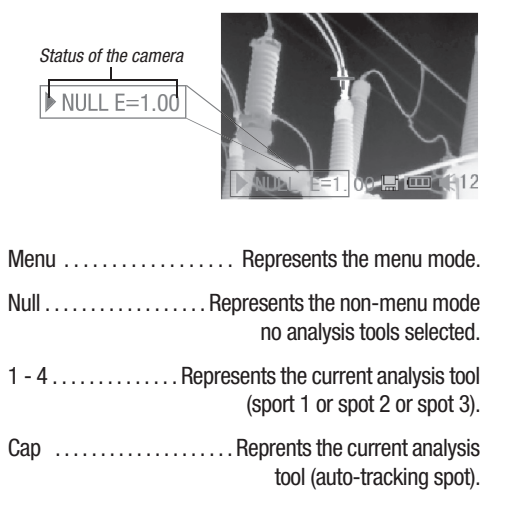

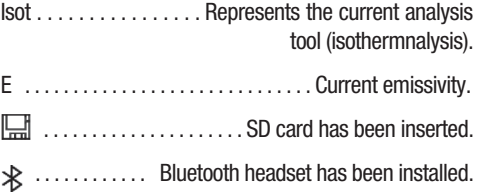

 $\triangle$  Before starting up the camera, please enter [Null] mode. Press the cancel key repeatedly until you see the message "null" in the operation indicator.

# Setting the date and time

You need to set Data / Time when the IR camera is turned on for the first time.

- 1. Check that the IR camera is in null mode.
- 2. Press the MENU/ENTER key, then press the  $\triangle$  Up or Down  $\blacktriangledown$  ar row on the omni se lector to select the [Setup] menu.

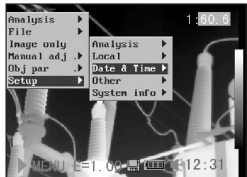

- 3. Press the  $\triangle$  Up or Down  $\sim$  arrow on the omni selector to select [Date & Time], then press the MENU/ENTER key.
- 4. Setting Date and time.
- Press the  $\triangle$  Up or Down  $\sim$  arrow on the omni selector to select a new field.
	- Press the 4 Left or Right  $\triangleright$  arrow on the omni selector to set the values.

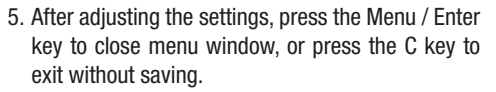

# Local Settings

In this menu item, you can display further settings of the built-in menu system.

- 1. Check that the IR camera is in null mode.
- 2. Press the MENU/ENTER key, then press the  $\triangle$  Up or Down  $\blacktriangleright$  ar row on the omni selector to select the [Setup] menu.

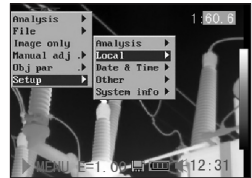

- 3. Press the  $\sim$  Up or Down  $\sim$  arrow on the omni selector to select [Local], then press the MENU / ENTER key.
- 4. Local settings.
- Press the  $\triangle$  Up or Down  $\sim$  arrow on the omni se lector to select a new field.
	- Press the 4 Left or Right  $\triangleright$  arrow on the omni selector to set the values.

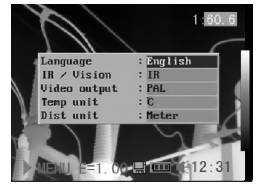

5. After adjusting the settings, press the Menu / Enter key to close menu window, or press the C key to exit without saving.

# About the local settings

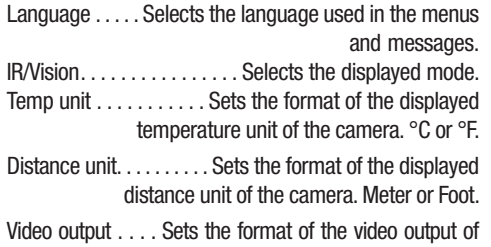

the camera. PAL or NTSC.

# 04. BASIC FUNCTIONS

# Using the LCD Monitor

If you wish to use the LCD monitor for shooting, playing back thermal images and adjusting menu settings, follow the instruction below.

- 1. Open the LCD dis play in the di rection of the ar row.
- 2. Aim the IR camera at a subject.
	- For a better tem peratur measu rement, please do make the subject in cen ter of the image that is shown on the LCD monitor.

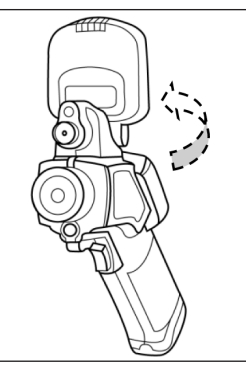

1

2

• The LCD will shut off when closed.

# Selecting Menus and Settings

You can select the settings by pressing the MENU/KEY key.

- 1. Press the MENU / ENTER key. (1).
- 2. Press the 4 Left, Right  $\rightarrow$  or  $\rightarrow$  Up, Down  $\rightarrow$  arrow (2) on the omni selector.
- 3. Press the MENU/ ENTER button (1).

# Example

- 1. Press the MENU/ ENTER key.
- 2. Select a function item using.

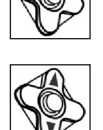

# Analysis Menu

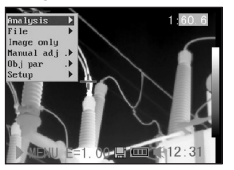

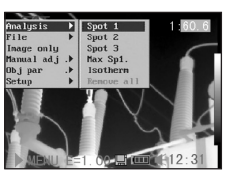

File Menu

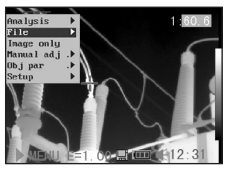

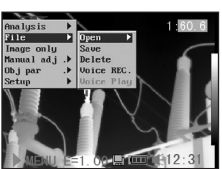

#### File Menu

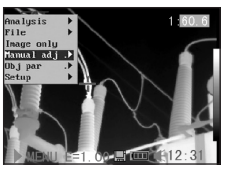

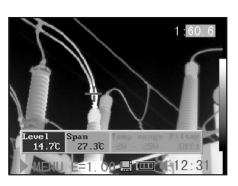

Setup Menu

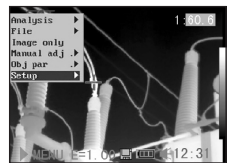

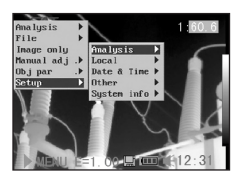

4. Confirm settings the Menu/Enter Key.

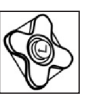

 $\triangle$  Displayed menu items will vary according to the operation and setting contents!

# Resetting the Settings to Default

You can reset the menu and button operation settings to default.

1. Turn off the IR camera.

on / off

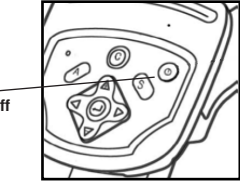

2. Press and hold the Power switch and C key for some seconds until the camera is switched on.

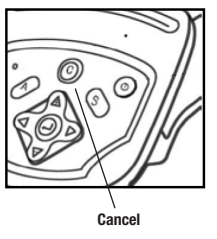

 $\triangle$  The data in storage will not be deleted when you reset the menu and button operation settings to default.

# 05. SHOOTING

# Manual Focus

- 1. Check that the IR camera is in null mode.
- 2. Aim the IR camera at the subject.

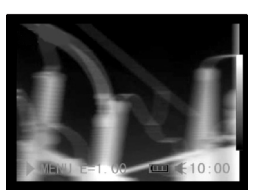

- 3. Turn the focus ring to focus on the target.
- 4. Do not stop turning until the image is clear.

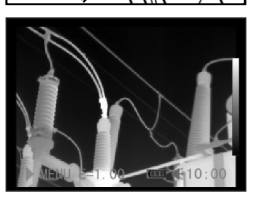

# Thermal, Visual and Duovision image display

This IR camera records visual images with its built-in digital camera. You can capture a visual image as a reference as the thermal image.

- 1. Press the MENU/EN- TER key.
- 2. Press the  $\triangle$  Up or Down  $\rightarrow$  arrow on the omni selector to select the [Setup] menu.
- 3. Press  $\triangle$  Up and Down  $\blacktriangleright$  arrow on the omni selector to select [Lo cal], then press MENU / ENTER key.
	- • A submenu will ap pear on the LCD mo nitor.

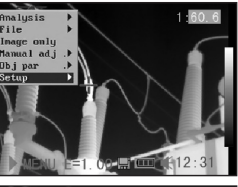

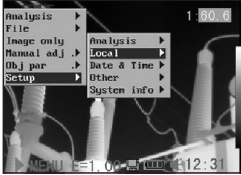

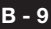

4. Press  $\triangle$  Up and Down  $\sim$  arrow on the omni selector to select [IR/Vision], and press  $\triangleleft$  Left and Right  $\triangleright$  to select a display mode, then

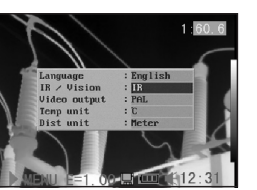

press the MENU / ENTER key.

• IR . . . . . . . . . . . . . . . . . . . . . . . . . . . . Displays IR image. Vision . . . . . . . . . . . . . . . . . . . . . . Displays visual image.

 DuoVision . . . . . . Displays IR image and visual image together as overlapping images.

# DuoVision

The DuoVision display modes allow thermal and visible images to be displayed as overlapping images.

# IR

In this mode, you can use the analysis tools to analyze the target. But what you see is the image with some pseudo colors.

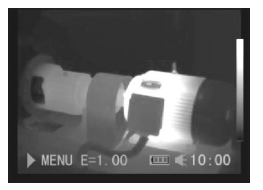

# Vision

In this mode, you can see the image with full colors. But you can not use any analysis tools to analyze the target.

# DuoVision

The IR image and the real image are displayed as overlapping images in this mode. At the same time you can use any analysis tools to analyze the target.

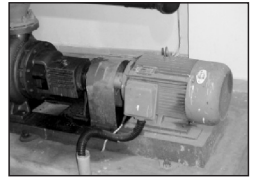

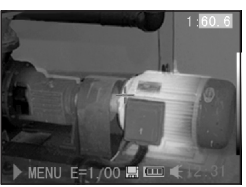

When the CCD offsets the IR image, hold the C key, and then press the directional keys to have the CCD superposed on the IR image.

 $\triangle$  WARNING: This setting depends on the distance and only possible in the scope of certain opera tions for technical reasons.

# Image only

In this mode, analysis tools and temperature data do not appear.

- 1. Press the MENU / EN- TER key.
- 2. Press the  $\triangle$  Up or  $\blacktriangleright$  Down arrow on the omni selector to select the [Image only] menu.
	- • No kind of info appears.

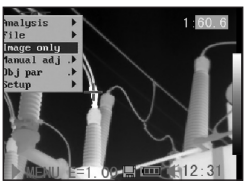

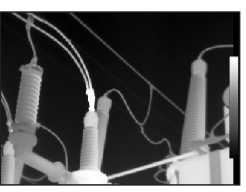

3. Press any key except the power switch key to cancel the image-only mode.

# Image adjustment

You can adjust the Level (brightness) and Span (contrast) of the image captured by the IR camera manually or automatically.

# **Auto adjust**

The IR camera will automatically adjust the brightness and / or contrast when you press the A key.

# Manual adiust

You can adjust the Level and Span of the image manually in the built-in menu system or by pressing arrows on the omni selector. Press  $\blacktriangle$  Up and Down  $\blacktriangledown$  arrow to change the span, and press  $\triangleleft$  Left and Right $\triangleright$ arrow to change the level.

- 1. Press the MENU/EN- TER key.
- 2. Press the  $\triangle$  Up or Down  $\blacktriangledown$  arrow on the omni selector to select the [Manual Adjust] menu.

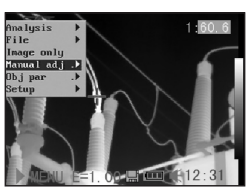

- 3. Setting Level and Span.
	- Press the 4 Left or Right  $\rightarrow$  arrow on the omni selector to select a new field.

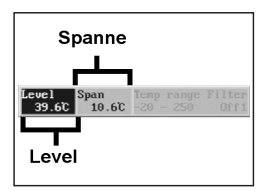

- Press the  $\sim$  Up or Down  $\sim$  arrow on the omni selector to set the values.
- 4. After this operation, press the MENU / ENTER key to save changes, or press the C key to close the menu window without saving.

# Image Settings

- 1. Press the MENU / EN- TER key.
- 2. Press  $\triangleleft$  Left or Right  $\triangleright$  arrow on the omni se lector to select the [Setup] menu, then Press the MENU / ENTER key.

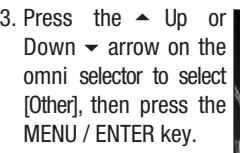

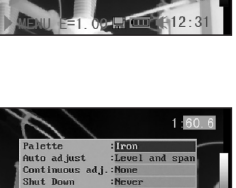

 $\sqrt{8 \text{ m}}$   $\leq 12$ 

- 4. Set the Image Settings.
- Press the  $\triangle$  Up or Down  $\blacktriangledown$  arrow on the omni selector to select a new field.
	- Press the  $\triangleleft$  Left or Right  $\triangleright$  arrow on the omni selector to set the values.
- 5. After this operation, press the MENU / ENTER key to save changes, or press the C key to close the menu window without saving.

# About the Image Settings:

• Palette

Sets the pseudo colors of the thermal image. The camera provides 6 palettes: Iron, Iron inverted, Rainbow, Feather, Grey and Grey inverted.

# • Auto adjust

Sets the function of the A key. There are three options: Level and Span, Level, Span.

- Level und Span

The camera will automatically adjust the level (brightness) and span (contrast) of the image to the optimum setting.

- Level

The camera will automatically adjust the level (brightness) of the image.

- Span

The camera will automatically adjust the span (contrast) of the image.

• Continuous adj

Sets whether the brightness and contrast of the image shown on screen are adjusted automatically.

- Level and span

The brightness and contrast are adjusted automatically.

- Level

The camera will automatically adjust the level (brightness) of the image.

- None

The brightness and contrast will not be adjusted automatically.

• Automatic shut-down function

The camera turns itself off automatically after a fixed period.

• LCD display

The LCD display switches to sleep mode after a fixe period.

The camera itself remains switched on.

• Shutter Speed

The shutter closes in prescribed intervals (short  $=$ approx..each minute /  $l$ ong = approx. every 3 minutes)

• File Name

automatically in ascending order.

# • Directory Name

The directory name can be increased from GZSAT 001 -250. This means, for example, that each individual object can be assigned a special directory.

- $\triangle$  WARNING: Do not at any time change the name of the directory to a directory other than one of those mentioned above! This could lead to the memory card not being able to recognize the directory!
- Trigger Button

Different functions can be allocated to the trigger button on the grip.

# Measurement range

The brightness can be decreased by setting the filter (filter lens for measurements >1000 °C) on or an optional filter using.

- 1. Press the MENU/ENTER key.
- 2. Press  $\triangle$  Up and Down  $\blacktriangleright$  arrow on the omni selector to select [Ma nual adj.], then press MENU/ENTER key.
- 3. Setting measurement range.
	- Press the 4 Left or Right  $\rightarrow$  ar row on the omni se lector to select a range.

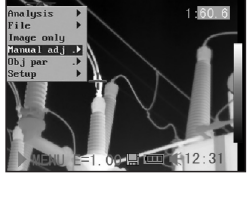

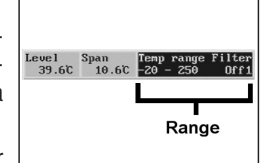

• Press the  $\triangle$  Up or Down  $\blacktriangleright$  arrow on the

omni selector to set measurement range.

- This option is unavailable when the image is frozen.
- 4. After this operation, press the Menu/Enter key to close the menu window.

# Freezing / Activating an image

You can activate / freeze a thermal image by pressing the S key on the selector.

- 1. Check that the IR camera is in null mode.
- 2. Press the S key, to freeze the image.
- 3. Press the S key again, then the im age is active.

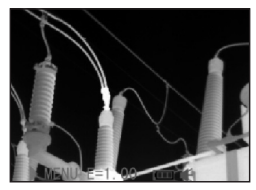

# Setting analysis parameters

- 1. Press the MENU/ENTER key.
- 2. Press  $\triangle$  Up and Down  $\bullet$  arrow on the omni selector to se lect [Obj par.], then press the MENU/ ENTER key.

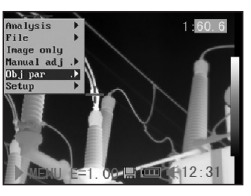

- 3. Setting analysis para meter.
- Press the  $\triangle$  Up or Down  $\blacktriangledown$  arrow on the omni selector to se lect a new field.
	- Press  $\triangleleft$  Left. Right  $\triangleright$  arrow on the selector to set the values.
- 4. After this operation, press the MENU/ENTER key to save changes, or press the C key to clo se the menu window without saving.

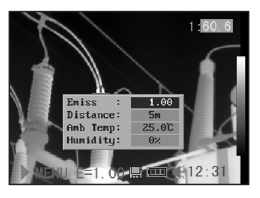

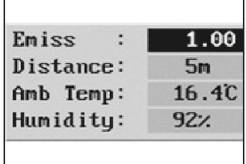

# About the analysis parameters:

# Emiss

Different objects have different emissivity levels. Use different emissivity levels to measure different object.

# **Distance**

Different objects have different distances to the IR camera. Use different distances to measure different objects.

# Amb Temp

Input ambient temperature.

**Humidity** 

Input ambient humidity.

The more precise the information for the object in question, the more accurate the measurement result.

# Setting analysis settings

- 1. Press the MENU/ENTER key.
- 2. Press the  $\triangle$  Up and Down  $\blacktriangledown$  arrow on the omni selector to select the [Setup] menu, then press the MENU / ENTER key.
- 3. Press  $\triangle$  Up and Down  $\blacktriangleright$  arrow on the omni selector to select [Ana lysis], then press the MENU/ENTER key.
- 4. Setting analysis para meter.
- Press the  $\triangle$  Up or • Press the  $\sim$  Up or Down  $\sim$  arrow on the omni selector to select a new field.
	- Press  $\triangleleft$  Left, Right  $\triangleright$  arrow on the selector to set the values.

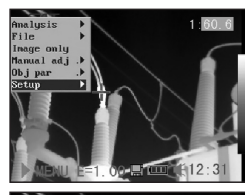

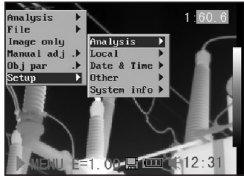

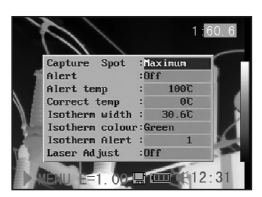

5. After this operation, press the MENU/ENTER key to save changes, or press the C key to close the menu window without saving.

# About the analysis settings:

Capture Spot (max- / min spot)

Sets spot 4 to automatically track the highest / lowest spot on the screen.

- Maximum
- Sets the spot 4 to track the warmest spot on the screen. - Minimum
- Sets the spot 4 to track the coldest spot on the screen.

# Alert

An alarm tone sounds when the camera has been switched on. It sounds at ..Maximum" when the set temperature has been reached or exceeded and at "Minimum" when the alarm temperature has been reached or when it has fallen below the prescribed value. The value on question is determined by spot 4.

# Alert temp

Sets the temperature limit of "Alert".

# Correct temp

Corrects the measured temperature value of the camera to ensure measurement accuracy under special circumstances.

# $\triangle$  WARNING: Zero point displacement of the calibration curve in the background.

# Isotherm width

Sets the width of isothermal interval. The width can be adjusted from 0.1 to the upper limit of the maximum temperature measurement range under this condition.

# Isotherm color

Sets the color of the isotherm interval. Transparent, Green, Black, and White are available.

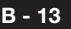

# Isotherm-Alert

Sets the alert temperature for the isotherms.

# Laser-Adjust

Adjusts the Laser point in the LCD displayer.

# Spot analysis

This topic briefly explains how to set the analysis tools on the thermal image.

- 1. Press the MENU/ENTER key.
- 2. Press the  $\triangle$  Up or Down  $\blacktriangledown$  arrow on the omni selector to select the [Analysis] menu.

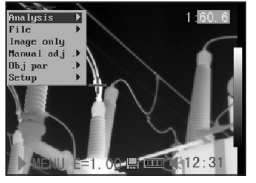

- 3. Setting the spot analysis
- Press the  $\triangle$  Up or Down  $\blacktriangledown$  arrow on the omni selector to select a spot, then press MENU/ENTER Key. One or more crosshair will appear on the screen.

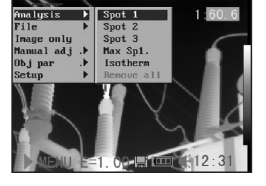

• Spot 4 will automatically track the highest or lowest spot on the screen.

# 4. Moving the analysis spot.

- Start from Step 1 to set or select a spot analysis.
- Press the  $\triangle$  Up, Down <del>▼</del>, ◀ Left, Right

arrow on

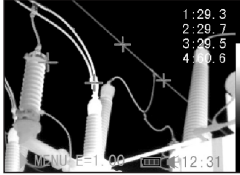

 the omni selector to move the activated spot. The Temperature value of the current spot will modify automatically.

# Isotherm analysis

Select this camera function to Isothermal Analysis Mode for the IR image in question. The measuring object within a specific temperature range is then displayed in the same striking colour. Because this colour (green or red) does not fit into the colour spectrum for the thermography it immediately catches the eye. Critical areas on the object can be checked quickly and easily. The temperature range and the colour of the isotherm depiction can be defined in the setup menu.

# 1. Press the MENU/ENTER key.

2. Press the  $\triangle$  Up and Down  $\blacktriangledown$  arrow on the omni selector to select the [Analysis] menu.

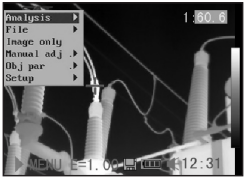

- 3. Press  $\triangle$  Up and Down  $\blacktriangledown$  arrow to select [lso therm], then press the Menu/Enter key. Areas of concern will be high lighted with color.
	-

 $\frac{1}{2}$ 

- 4. Set the isotherm range.
	- Start from Step 1 to set or select iso therm analysis.
- Press the  $\triangle$  Up or Down  $\blacktriangledown$  arrow on the omni selector to se lect an isotherm ran ge.
	- • IL and IH will
		- appear at the bottom right corner. It is the high limit (IH) and low limit (IL) of the isotherm range.

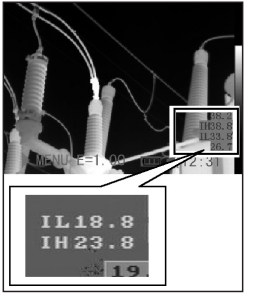

# Remove analysis tools

This topic briefly explains how to remove the analysis tools you place on the screen.

- 1. Press MENU/ENTER.
- 2. Press the  $\triangle$  Up and Down  $\blacktriangledown$  arrow on the omni selector to select the [Analysis] menu.
- 3. Select the analysis tool you want to re move.
- 4. Press the C key to re move it.
- 5. To remove all analysis tools, press the  $\blacktriangle$  Up and Down  $\blacktriangledown$  arrow to select [Remove all]. then press the Menu/ Enter key.

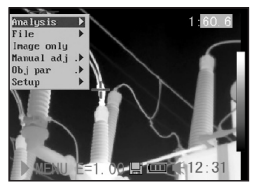

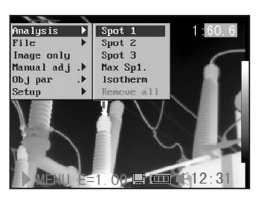

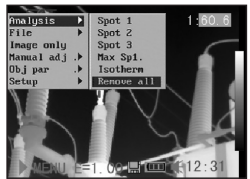

# Saving Images

You can save an image in the menu system after you freeze an image, or save it directly by holding the S key on the omni selector for 3 seconds when the camera is in Null mode without freezing an image.

- 1. Press the MENU/ENTER key.
- 2. Press the 4 Left, ▶ Right arrow on the omni selector to select the [File] me nu.

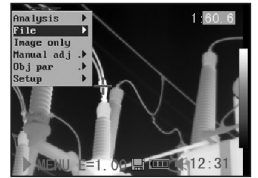

- 3. Press  $\triangle$  Up and Down  $\blacktriangleright$  arrow on the omni selector to select [Save], then press the Menu/Enter key to save the image. The display mode sho ws the saving mode.
- 4. The name of the image will be dis played on the screen.

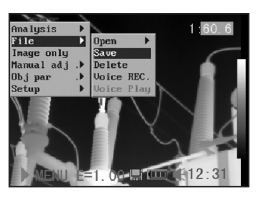

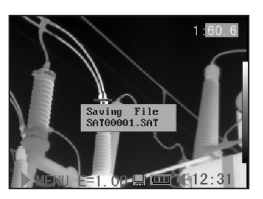

# Voice recording

A voice-recording of 30 sec. is possible for each picture.

- 1. Install the Bluetooth (optional) headset.
- 2. Freeze an image, then Press the MENU/ENTER key.
- 3. Press the  $\triangle$  Up and Down  $\blacktriangledown$  arrow on the omni selector to select the [File] menu.
- 4. Press the  $\triangle$  Up and Down  $\blacktriangledown$  arrow on the omni selector to select [Voice REC.], then press the Menu/Enter key. The [Voice Recording] message will appear on the LCD monitor.

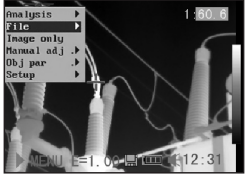

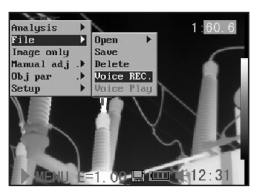

- 5. Speak toward the microphone of the headset. To stop recording, press the C key.
- 6. Save the image.

# $\triangle$  ATTENTION: First save the voice annotation, then save the image.

GB)

# Setting Definable Trigger

You can set the definable trigger different function like saving image, auto adjust, Laser and turning on illuminator.

1. Press the MENU/EN- TER key, then press  $\triangle$  Up and Down  $\blacktriangleright$  ar row on the omni selector to select the [Setup] menu, and then press the MENU / ENTER key.

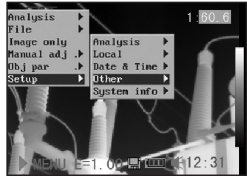

2. Press the  $\triangle$  Up and Down  $\star$  arrow on the omni selector to select the [Others] menu, and then press the MENU/ ENTER key.

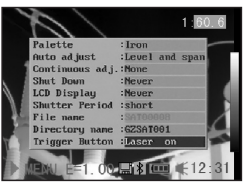

3. Press  $\blacktriangle$  Up and Down  $\blacktriangledown$  on the selector to select the [Trigger Button] menu, the Press the  $\triangleleft$  Left, Right  $\rightarrow$  arrow on the omni selector to select the function you need.

# About the function of the definable trigger

- None: No function selected.
- Save: Saves the image.
- Auto adjust: Corresonds to A key.
- Laser on: You can activate the laser pointer by pressing the trigger.
- Lightingon: You can activite/ deactivate the illuminator by pressing the trigger.

# 06. PLAYBACK AND DELETE

#### Opening Images

You can view and analyze the recorded images on the LCD monitor.

- 1. Press the MENU/ENTER key.
- 2. Press the  $\triangle$  Up and Down  $\blacktriangledown$  arrow on the omni selector to select the [File] menu.
- 3. Press▲Up and Down  $\blacktriangleright$  arrow on the omni selector to select [Open], the press the Menu / Enter key.
- 4. Select an image then press MENU / ENTER key to open it.

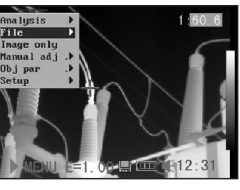

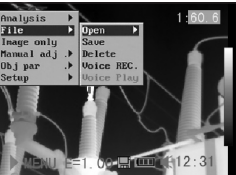

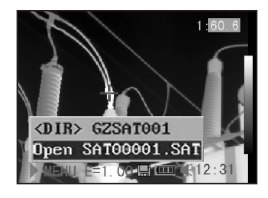

# How to select an image

1. After selecting [Open] or [Delete] option under [File] menu, a message shown as below will appear in the lower left of the screen.

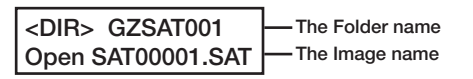

2. If the image you wish to open or delete is not in the current folder, press the  $[$   $\blacktriangle$  Up] arrow on the omni selector until the following message appear.

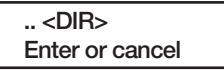

3. Press the C key, then the S key to activate the image.

#### Select the name of the current folder

1. Press the MENU/ENTER key.

2. Press the  $\triangle$  Up and Down  $\blacktriangledown$  arrow on the omni selector to se lect the [Setup] menu, then press the MENU/ ENTER key.

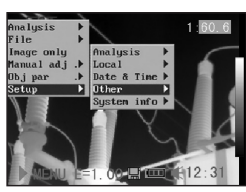

3. Set back file name.  $\star$  Press the  $\text{-}$  Up and Down  $\blacktriangledown$  arrow on the omni selector to select the [Others] menu, then press the MENU/ENTER key.

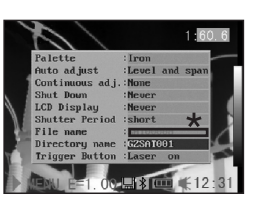

4. Press the  $\triangle$  Up and Down  $\blacktriangledown$  arrow on the omni selec tor to select the [Directory name] menu, then press the  $\triangleleft$  Left and Right  $\triangleright$  arrow to select the folder.

# Playback Memos

- 1. Install the Bluetooth (optional) headset and open an image.
- 2. Press MENU / ENTER key then press  $\triangleleft$  Left, Right  $\triangleright$  arrow on the omni selector to select the [File] menu.
- 3. Press  $\triangle$  Up and Down  $\bullet$  arrow on the omni selector to select IVoice Play], then press the Menu/Enter key. A [Playing Record] message will appear on the LCD monitor.

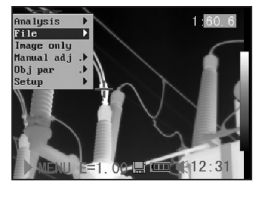

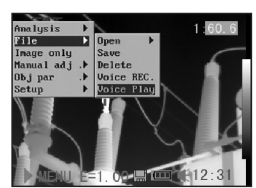

4. You can terminate the playback of voice comment by pressing the C key.

# Deleting Images

- $\triangle$  Please note that erased images cannot be recovered. Be careful before erasing an image!
- 1. Press MENU/ENTER key then press the  $\triangle$  Up and Down  $\blacktriangledown$  ar row on the omni selector to select the [File menu].  $\frac{2}{3}$  for see the  $\frac{2}{3}$  Pri  $\overline{2}$

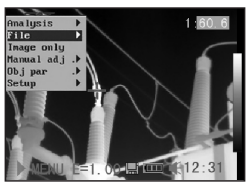

- 2. Press  $\triangle$  Up and Down  $\bullet$  arrow on the omni selector to select [Delete], then press the Menu / Enter key.
- 3. Select an image, then press MENU / ENTER key to delete the selected image.
- 

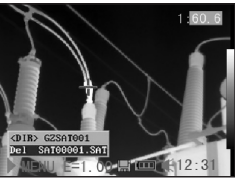

4. Press the C key to exit.

# 07. DOWNLOAD IMAGES

# Download the images via SD card

You can get the SD card out of the camera, and download the images to the computer via the supplied SD card reader.

1. Open the battery / SD card cover and press the SD card lightly, then the SD card will popup automatic.

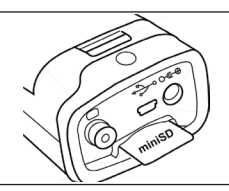

2. You can download the IR images directly from SD card or via SD card reader.

GB)

WARNING: Do not at any time change the file name to one that you have thought up yourself. This could lead to the memory card not being able to identify the file and stop the memory from booting successfully.

#### 08. CONNECTION AND DOWNLOAD

#### Connecting to a monitor

A video-compatible monitor connected via the supplied video cable can be used to view and analyze the images you shoot.

- 1. Turn off the IR camera.
- 2. Attach the video cable to the video out terminal on the multi functional dock.
- 3. Plug the other end of the video cable to the video in jack on the monitor.
- 4. Turn on the monitor and the IR camera.

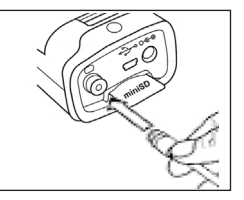

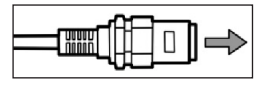

5. If necessary please switch the video format in the setup menu of the camera from PAL into NTSC or reversed.

# Connecting to a computer (only for Real-Time)

Connect the supplied USB cable to the computer's USB port and the multi-functional dock's terminal.

You do not need to turn off the computer or camera when making this connection.

Please refer to your computer manual for information regarding the location of the USB port.

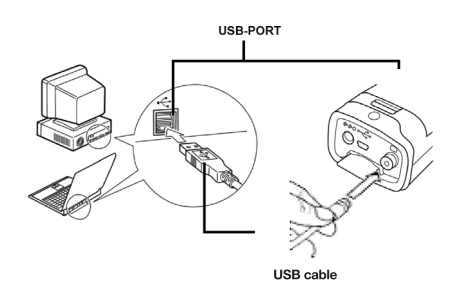

# Installing the driver (Only for Real-Time Software/ optional)

Attach the supplied USB cable to the computer's USB port and the camera's USB terminal. Set the SAT realtime disk (optional) to the CD-ROM driver.

- Users of Windows XP Professional / Windows 2000 / VISTA must first log in as Adminis trators (computer system administrators) to install programs.
- 1. After a few moments, the following dialog will appear.
- 2. Select [No, not this time] then click [Next >].

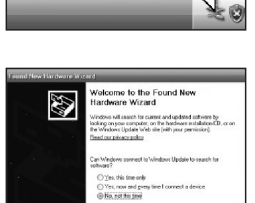

 $\mathbf i$  Found New Hardware  $\mathbb R$ 

FZ-LISB FX2

3. Select [Install from a list or location (Advanced)] then click [Next >].

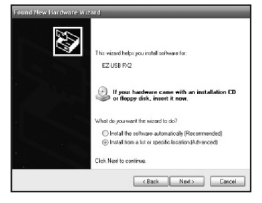

4. Select [Include this lo cation in the search:] then click [browse]. Locate the directory of the driver, and click [OK] to return to the previous window. Then click [Next >].

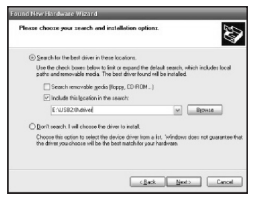

5. Click [Continue Any way].

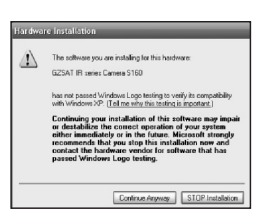

6. Click [Finish] to com plete the driver instal lation.

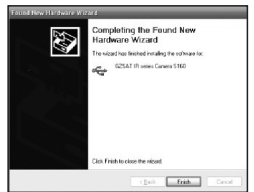

# Transfer Video via USB

You can transfer infrared video to a computer directly via the USB by the optional real-time software.

- 1. Power on the computer.
- 2. Connect the camera and computer via USB cable.
- 3. The operation system will recognize the camera as a mass storage device. The camera will be installed to you computer without any additional driver.
- 4. You can see the ther mal video, analyze it realtime and record it in your CD via the software.

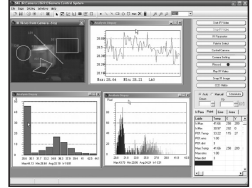

# Trouble shooting

If you have any problems connecting the IR camera to a computer to use optional on-line software, check this first.

First, check the following:

1. Does your computer comply with these requirements? Ensure the system has a built-in USB port and comes with Windows 98 (First or Second Edition), Windows Me, Windows 2000, or Windows XP/VISTA preinstalled.

 The USB interface is not supported by systems not complying with the conditions above.

- 2. Is the camera correctly connected to the computer? See ..Connecting to a computer"
- 3. Is the battery sufficiently charged? You should use a household power source to power the camera when it is connected to a computer for a longer period.
- 4. If the USB Driver is not correctly installed, it is possible that Windows doesn´t recognize the Driver. Please contact your motherboard's manufacturer for the la test driver.
- 5. The USB2.0 real-time transmission function may not properly work under some model of motherboard's chipset. In this case, connect the IR camera to another computer based on the chipset in the chipset sup porting list and try again.

# Using the Bluetooth headset

The camera comes with a Bluetooth module. You can use the Bluetooth headset (optional) to record voice memos. Follow the steps to install the Bluetooth headset (optional).

- 1. Turn off the camera and Bluetooth head set.
- 2. Turn on the Bluetooth headset first.

 Press and hold the power button (A) for about 10 seconds. You can see the power indicator begins to flash red then blue. The headset is in pai ring mode after 120 seconds.

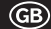

- 3. Turn on the camera time displaced to point 2. You can see the power indicator of the camera lights green and flashes blue at the same time. In this mode, the camera prepares to recognize the Bluetooth headset.
- 4. Press and hold the power button of the Bluetooth headset for about 2 seconds to the headset and camera. After conneting succesfully, the headset power lights green. Then you can see  $\hat{\mathcal{X}}$  on the middle-bottom screen.
- 5. Now the camera and headset are conected. Next time, turn on the headset, the power indicator flashes blue, and then turn on the camera, it is ready for use it. Press the C key and Enter key together to deactivate the connection to the Blue tooth headset.
- 6. The headset allows you to record voice memos or play back memos.

# 09. CARE AND MAINTENANCE

Use the following procedures to clean the camera body, lens, LCD monitor and other parts.

# Camera Body

Wipe the body clean with soft cloth or eyeglass lens wiper.

# Lens

First use a lens blower brush to remove dust and dirt, then remove any remaining dirt by wiping the lens lightly with soft cloth.

Never use synthetic cleaners on the camera body or lens.

# LCD monitor

Use a lens blower brush to remove dust and dirt. If necessary, gently wipe the LCD monitor with soft cloth or an eyeglass lens wiper to remove stubborn dirt.

Never rub or press forcefully on the LCD monitor. These actions may damage it or lead to other problems.

Never use thinners, benzene, synthetic cleaners or water to clean the camera. These substances may distort or damage the equipment.

# 10. TROUBLE SHOOTING

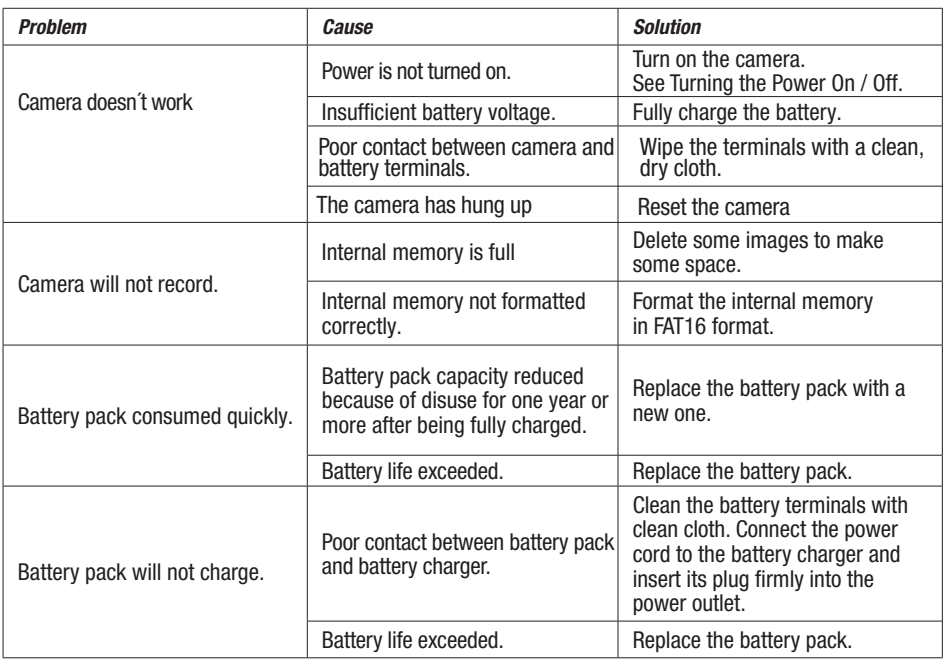

# 11. EMISSIVITY TABLE

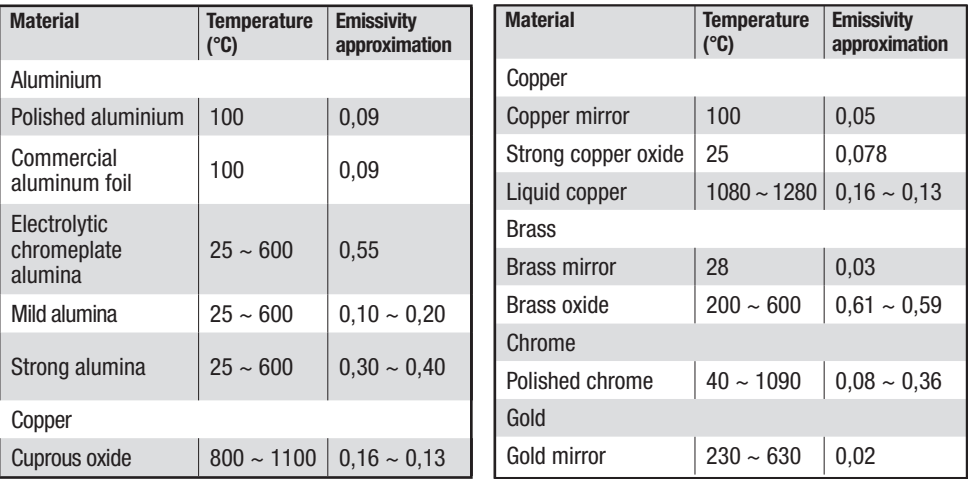

# 11. EMISSIVITY TABLE

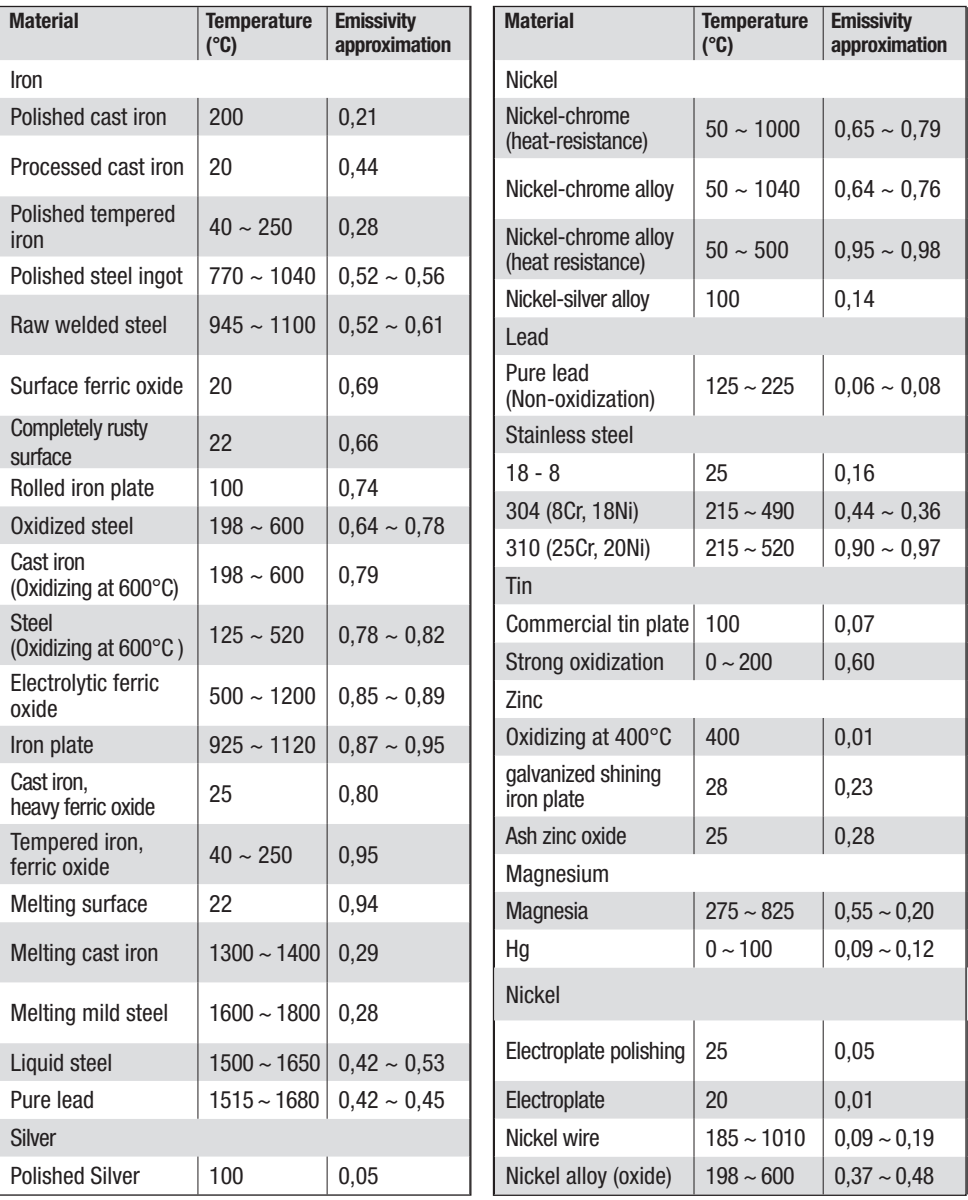

# 11. EMISSIVITY TABLE

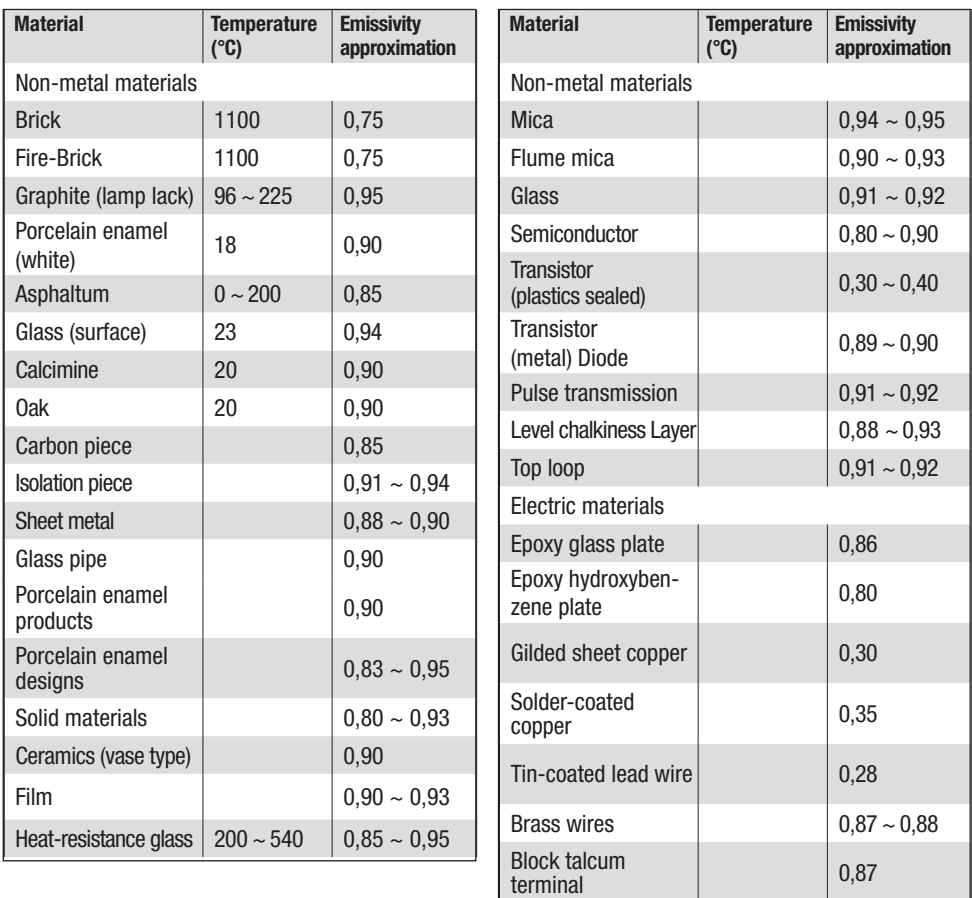

# 12. SPECIFICATION

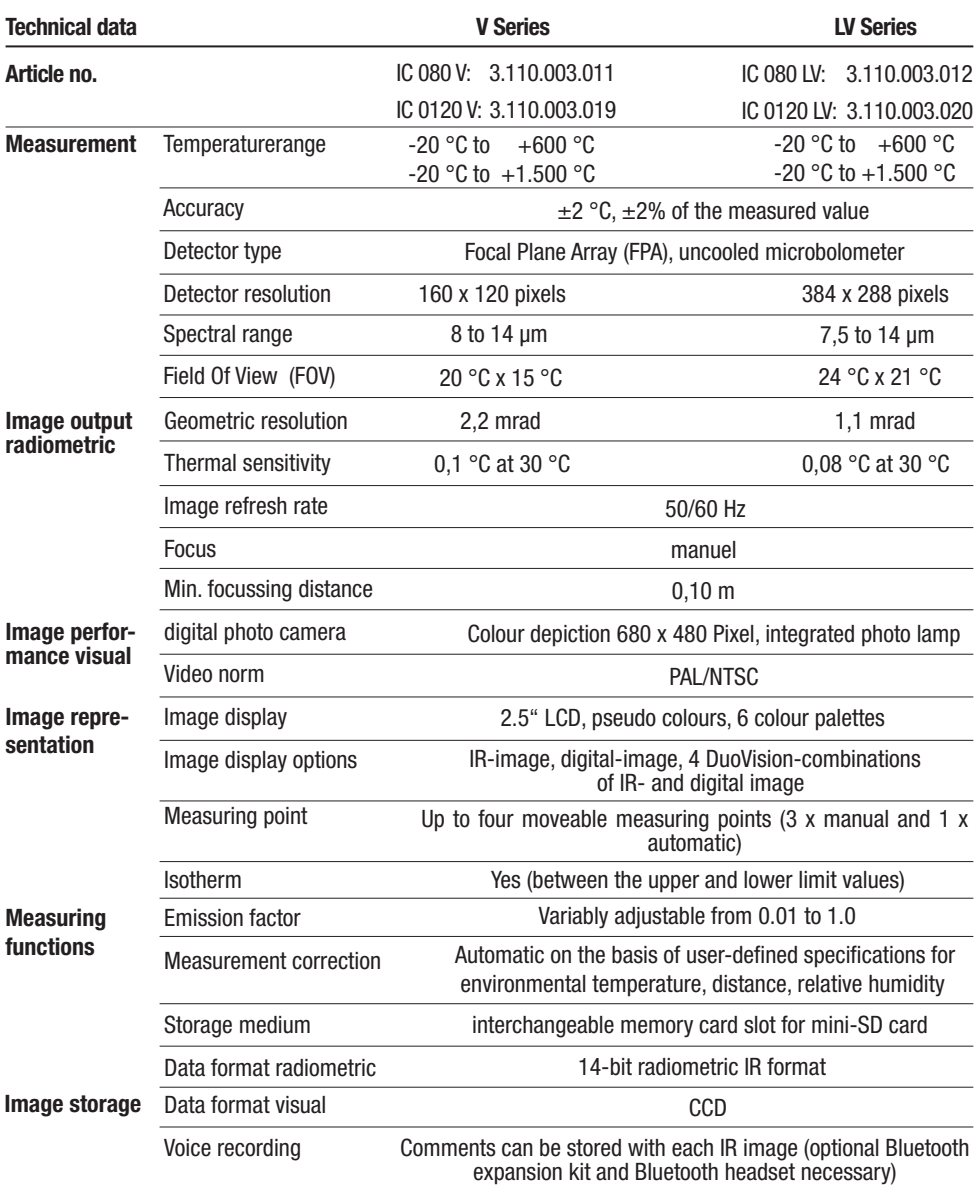

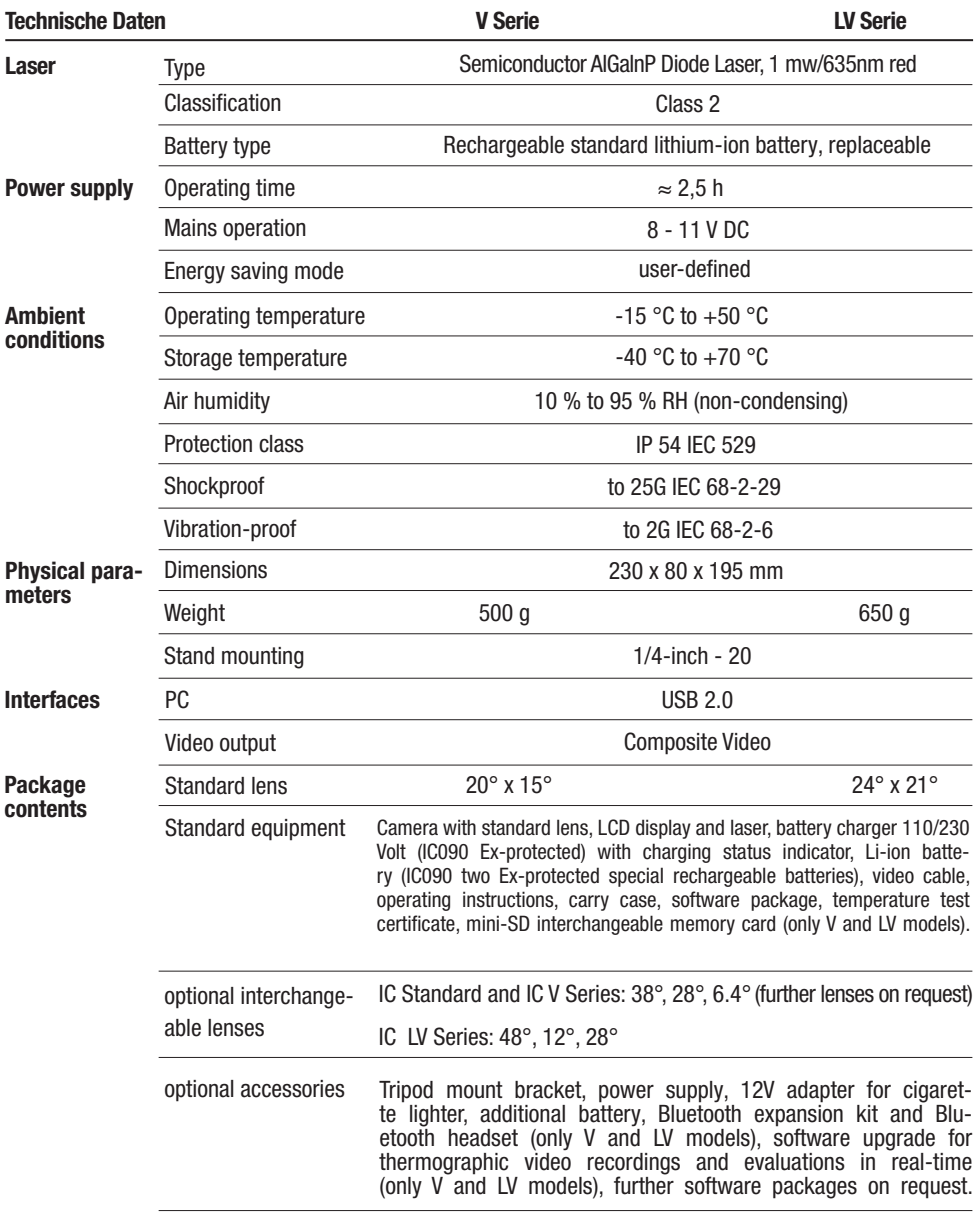

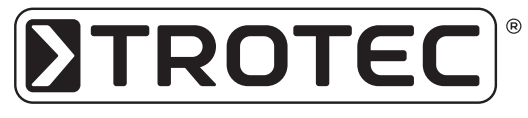

TROTEC® GmbH & Co. KG • Grebbener Straße 7 • D-52525 Heinsberg Tel.: +49 (0) 24 52 / 962 - 400 • Fax: +49 (0) 24 52 / 962 - 200 www.trotec.de • E-Mail: info@trotec.de